htc

# User guide \_\_\_\_

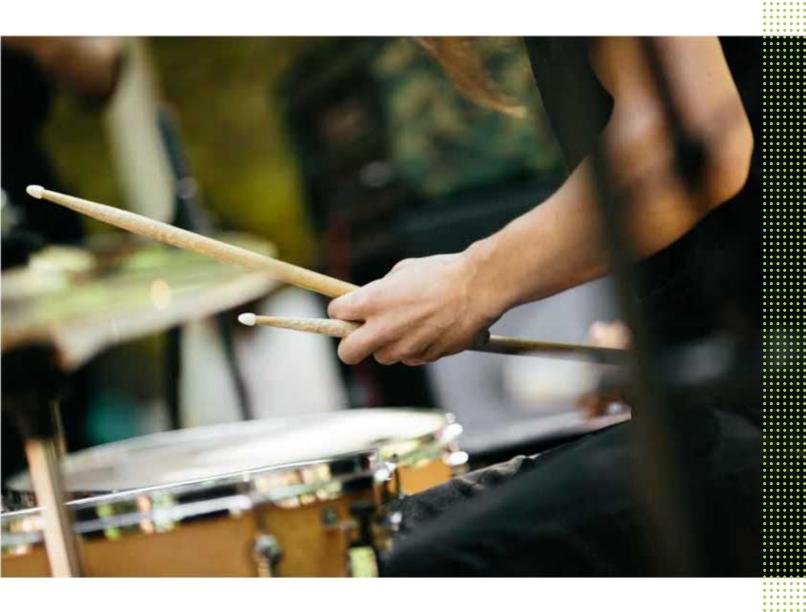

HTC Desire 626G+ dual sim

# **Contents**

|    | Unboxing                                                                                                    |
|----|----------------------------------------------------------------------------------------------------|
| 8  | HTC Desire 626G+ dual sim                                                                                                    |
| 9  | Dual nano SIM cards                                                                                                    |
| 11 | Storage card                                                                                                    |
| 12 | Battery                                                                                                    |
| 13 | Switching the power on or off                                                                                                    |
|    | Setting up your phone                                                                                                    |
| 14 | Setting up HTC Desire 626G+ dual sim for the first time                                                                                                    |
| 14 | Transferring contacts from your old phone through Bluetooth                                                                                                    |
| 15 | Installing an update                                                                                                    |
| 15 | Checking for updates manually                                                                                                    |
|    | Your first week with your new phone                                                                                                    |
| 16 | Basics                                                                                                    |
| 23 | Working with text                                                                                                    |
| 28 | Battery                                                                                                    |
| 30 | HTC Dot View                                                                                                    |
|    | HTC BlinkFeed                                                                                                    |
| 32 | Your dynamic Home screen                                                                                                    |
| 32 | Turning HTC BlinkFeed on or off                                                                                                    |
| 33 | Selecting feeds                                                                                                    |
| 34 | Reading articles in HTC BlinkFeed                                                                                                    |
| 34 | Deleting tiles on HTC BlinkFeed                                                                                                    |
| 35 | Posting to your social networks                                                                                                    |
|    | Personalizing                                                                                                    |
| 36 | Home wallpaper                                                                                                    |
| 36 | Launch bar                                                                                                    |
| 37 |                                                                                                    |
| 37 | · ·                                                                                                    |
|    |                                                                                                    |
|    |                                                                                                    |
|    |                                                                                                    |
|    |                                                                                                    |
|    |                                                                                                    |
|    | Adding a widget to your Home screen Adding Home screen shortcuts Editing Home screen panels Changing your main Home screen Grouping apps on the widget panel and launch bar Arranging apps Adding a widget on the lock screen Turning the lock screen off |

| Phone calls                                               |     |
|-----------------------------------------------------------|-----|
| Making a call                                             | 42  |
| Calling a speed dial number                               | 42  |
| Making an emergency call                                  | 43  |
| Answering or rejecting a call                             | 43  |
| What can I do during a call?                              | 43  |
| Setting up a conference call                              | 4 4 |
| Checking calls in the Call History                        | 45  |
| Switching between silent, vibrate, and normal modes       | 45  |
| Messages                                                  |     |
| Sending a text or multimedia message via Android Messages | 46  |
| Storage and files                                         |     |
| Types of storage                                          | 47  |
| Copying files to or from HTC Desire 626G+ dual sim        | 47  |
| File Manager                                              | 47  |
|                                                           |     |
| Backup and reset                                          |     |
| Backup                                                    | 48  |
| Reset                                                     | 48  |
| Search and web browser                                    |     |
| Getting instant information with Google Now               | 50  |
| Searching HTC Desire 626G+ dual sim and the Web           | 51  |
| Browsing the Web                                          | 52  |
| Bookmarking a webpage                                     | 52  |
| Clearing your browsing history                            | 53  |
| People                                                    |     |
| Your contacts list                                        | 54  |
| Setting up your personal contact information              | 54  |
| Adding a new contact                                      | 55  |
| Editing a contact's information                           | 55  |
| Getting in touch with a contact                           | 55  |
| Importing contacts from your SIM card                     | 55  |
| Importing contacts from the storage                       | 56  |
| Sending contact information                               | 56  |
| Contact groups                                            | 56  |
| Email                                                     |     |
| Adding an email account                                   | 57  |
| Checking your mail                                        | 58  |
| Sending an email message                                  | 58  |
| Reading and replying to an email message                  | 59  |
| Searching email messages                                  | 59  |
| Viewing your Gmail Inbox                                  | 60  |
| Sending an email message in Gmail                         | 60  |
|                                                           | · · |

#### 4 Contents

| Replying to or forwarding email messages in Gmail         |     |
|-----------------------------------------------------------|-----|
| Camera                                                    |     |
| Using Android Camera                                      | 62  |
| Gallery and Video Highlights                              |     |
| Viewing photos and videos in Gallery                      | 63  |
| Editing photos                                            | 63  |
| Viewing and editing Video Highlights                      | 63  |
| Music                                                     |     |
| Listening to music                                        | 65  |
| Creating music playlists                                  | 65  |
| Adding a song to the queue                                | 66  |
| Travel and maps                                           |     |
| Turning location services on or off                       | 67  |
| About Google Maps                                         | 67  |
| Getting around maps                                       | 67  |
| Searching for a location                                  | 68  |
| Getting directions                                        | 69  |
| Google Play and other apps                                |     |
| Getting apps from Google Play                             | 70  |
| Downloading apps from the web                             | 71  |
| Uninstalling an app                                       | 71  |
| Using the Clock app                                       | 72  |
| Viewing the Calendar                                      | 72  |
| Watching videos on YouTube                                | 73  |
| Creating video playlists                                  | 7 4 |
| Internet connections                                      |     |
| Turning the data connection on or off                     | 75  |
| Wi-Fi                                                     | 75  |
| Managing your data usage                                  | 76  |
| Connecting to a virtual private network (VPN)             | 78  |
| Using HTC Desire 626G+ dual sim as a Wi-Fi hotspot        | 79  |
| Sharing your phone's Internet connection by USB tethering | 80  |
| Bluetooth                                                 |     |
| Connecting a Bluetooth headset                            | 81  |
| Unpairing from a Bluetooth device                         | 81  |
| Settings and security                                     |     |
| Managing your nano SIM cards                              | 82  |
| Choosing which nano SIM card to connect to the 3G network | 82  |
| Assigning a PIN to a nano SIM card                        | 82  |

#### 5 Contents

| Protecting HTC Desire 626G+ dual sim with a screen lock | 83 |
|---------------------------------------------------------|----|
| Turning Airplane mode on or off                         | 83 |
| Adding and syncing an account                           | 84 |
| Removing an account                                     | 84 |
| Turning automatic screen rotation off                   | 84 |
| Adjusting the time before the screen turns off          | 84 |
| Adjusting the screen brightness manually                | 84 |
| Changing the display language                           | 85 |
| Working with certificates                               | 85 |
| Trademarks and copyrights                               |    |
| Index                                                   |    |

# About this guide

In this user guide, we use the following symbols to indicate useful and important information:

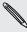

This is a note. A note often gives additional information, such as what happens when you choose to do or not to do a certain action. A note also provides information that may only be applicable to some situations.

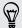

This is a tip. A tip gives you an alternative way to do a particular step or procedure, or lets you know of an option that you may find helpful.

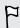

This indicates important information that you need in order to accomplish a certain task or to get a feature to work properly.

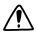

This provides safety precaution information, that is, information that you need to be careful about to prevent potential problems.

Some apps may not be available in all regions or with your mobile operator.

# Important note on recoverable data

Files and other data that have been deleted, cleared, removed, or erased from your device may still be recoverable by third-party data recovery software. Even a factory reset may not permanently erase all data from your phone, including personal information.

# Unboxing

#### HTC Desire 626G+ dual sim

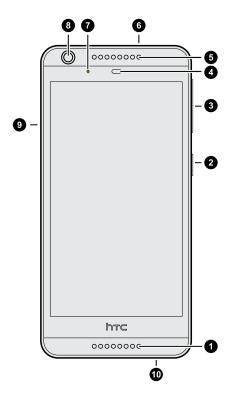

- 1. Microphone and speaker
- 2. POWER
- 3. VOLUME buttons
- 4. Proximity sensor
- 5. Receiver
- 6. 3.5mm headset jack
- 7. Notification LED
- 8. Front camera
- 9. Slot cover
- 10. USB connector

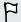

You need a data plan to use your operator's network for data services. Check with your operator for details.

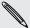

- If you want to use a case or screen protector, don't cover and block the proximity sensor. Purchase a case or screen protector designed for HTC Desire 626G+ dual sim.
- Avoid connecting third-party headsets or accessories with metallic charms that dangle near the headset jack. Using these may affect signal reception.

## Dual nano SIM cards

HTC Desire 626G+ dual sim has two nano SIM card slots. Slot 1 supports 3G/GSM. Slot 2 supports GSM.

Use a standard nano SIM card only. Inserting a modified card that is thicker than the standard nano SIM card may cause the card to not fit properly or damage the card slot.

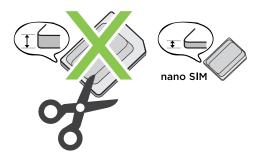

#### **Inserting nano SIM cards**

- 1. Turn off HTC Desire 626G+ dual sim and hold it securely with the front facing down.
- 2. Open the slot cover with your thumb or finger.

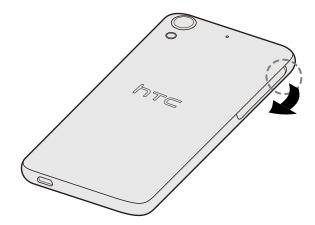

3. Pull the trays out from the nano SIM slots.

4. Place the nano SIM cards into the trays with the gold contacts facing up and the cut-off corner facing out.

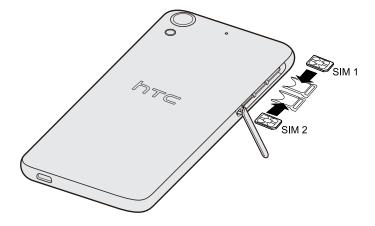

5. When reinserting the trays, make sure they are facing up so that the nano SIM cards don't fall out. Slide the trays all the way into the slots.

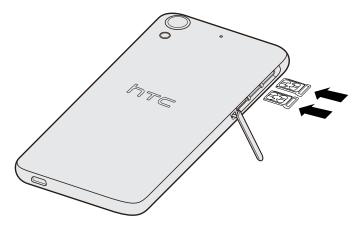

6. To close the slot cover, slide the plastic hinge into the side and press the cover until it clicks into place.

#### Removing a nano SIM card

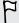

Make sure to switch off HTC Desire 626G+ dual sim before removing the card.

- 1. Open the slot cover with your thumb or finger.
- 2. Pull the tray out from the SIM slot, and remove the nano SIM card.
- 3. To close the slot cover, slide the plastic hinge into the side and press the cover until it clicks into place.

## Storage card

Use a storage card to store your photos, videos, and music.

#### Inserting the storage card

- 1. Open the slot cover with your thumb or finger.
- 2. With HTC Desire 626G+ dual sim facing down, insert a microSD<sup>TM</sup> into the bottom slot, with the gold contacts facing up and towards the slot.

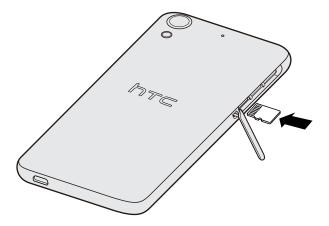

**3.** To close the slot cover, slide the plastic hinge into the side and press the cover until it clicks into place.

#### Unmounting the storage card

When you need to remove the storage card while HTC Desire 626G+ dual sim is on, unmount the storage card first to prevent corrupting or damaging the files in the storage card.

- 1. Go to Settings, and then tap **Storage**.
- 2. Tap Unmount SD card.

#### Removing the storage card

- 1. Open the slot cover with your thumb or finger.
- 2. Push the storage card in to eject it from its slot.
- **3.** To close the slot cover, slide the plastic hinge into the side and press the cover until it clicks into place.

## **Battery**

#### Charging the battery

Before you turn on and start using HTC Desire 626G+ dual sim, it is recommended that you charge the battery.

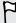

- If the battery has been discharged for several days, you may need to charge HTC Desire 626G+ dual sim for several minutes before powering it on.
- Use only the adapter and the USB cable that came with HTC Desire 626G+ dual sim to charge the battery. When the battery power is too low, make sure to use the power adapter to charge, not the USB cable connection with your computer.
- 1. Insert the small end of the USB cable into the USB connector.

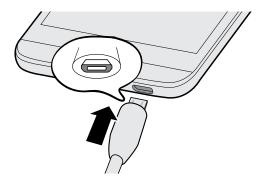

- 2. Insert the other end of the USB cable into the power adapter.
- 3. Plug in the power adapter to an electrical outlet to start charging the battery.

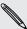

- As a safety precaution, the battery may stop charging to avoid overheating.
- We recommend you check the temperature of the battery while you're charging. Also, avoid charging the battery in hot environments.
- When you're using the Internet and charging the battery, HTC Desire 626G+ dual sim may become warmer. This is normal.
- To conserve energy, unplug the power adapter from the electrical outlet after you finish charging.

# Switching the power on or off

#### Switching the power on

Press the POWER button until HTC Desire 626G+ dual sim vibrates.

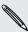

When you turn on HTC Desire 626G+ dual sim for the first time, you'll need to set it up.

#### Switching the power off

- 1. If the display is off, press the POWER button to turn it back on.
- 2. Press and hold the POWER button for a few seconds.
- 3. Tap Power off on the options menu.

# Setting up your phone

# Setting up HTC Desire 626G+ dual sim for the first time

When you switch on HTC Desire 626G+ dual sim for the first time, you'll be asked to set it up.

Walk through the on-device setup to choose your Internet connection and more. You can also sign in to your  $Google^{\circ}$  account.

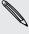

Some features that need to connect to the Internet such as location-based services and auto-sync of your online accounts may incur extra data fees. To avoid incurring these fees, disable these features under Settings.

# Transferring contacts from your old phone through Bluetooth

Use Bluetooth® to transfer contacts from another HTC phone, an iPhone, or other types of phones.

- 1. If you're setting up HTC Desire 626G+ dual sim for the first time, tap **Transfer my stuff**. Or go to Settings, and then tap **Get content from another phone**.
- 2. Choose whether to transfer from an Android<sup>™</sup> phone, iPhone, or other phone types.
- **3.** Follow the onscreen instructions on HTC Desire 626G+ dual sim to turn on Bluetooth on your old phone and pair the two phones.
- **4.** On HTC Desire 626G+ dual sim, slide the Notifications panel open, and then tap **Pairing request**.
- 5. When you see the passkey, tap **Pair** on both phones.
- 6. After data has been transferred, tap Done.

# Installing an update

Updates to the system software are periodically available. When Internet connection is on and there's a new software update available, you will receive a notification.

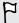

If you don't want to download the update using your data connection, go to **Settings** > **About phone** > **System updates** and tap **Update over Wi-Fi only**.

- 1. Slide the Notifications panel open, and then tap the system update notification.
- 2. Tap Download.
- 3. When download is complete, choose to install the update now or install at a later time.

After updating, HTC Desire 626G+ dual sim will restart.

# Checking for updates manually

- 1. Go to Settings, and then tap About phone
- 2. Tap System updates > Check now. HTC Desire 626G+ dual sim checks if updates are available.

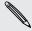

If you don't have Internet connection, you'll be prompted to turn on mobile data or connect to a Wi-Fi® network. Once connected, tap **Check now** to check for updates.

# Your first week with your new phone

#### **Basics**

#### **Onscreen navigation buttons**

HTC Desire 626G+ dual sim has onscreen navigation buttons at the bottom of the screen which rotate when you change the orientation.

Goes to the previous screen.

 $\triangle$  Goes to the home screen.

 $\square$  Shows thumbnails of the most recently used apps.

Swipe up from any of the navigation buttons to access Google search.

#### **Touch gestures**

Use touch gestures to get around the Home screen, open apps, scroll through lists, and more.

#### Tap

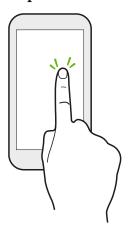

Tap the screen with your finger when you want to select onscreen items such as application and settings icons, or press onscreen buttons.

#### Press and hold

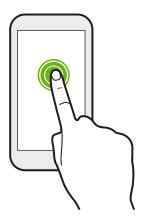

To open the available options for an item (for example, a text message), just press and hold the item.

#### Swipe or slide

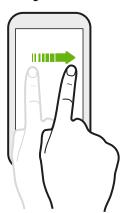

Quickly swipe your finger vertically or horizontally across the screen to go to other Home screen, read the next e-mail, and more.

#### Drag

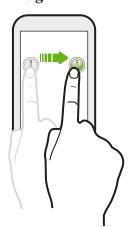

Press and hold your finger with some pressure before you start to drag. While dragging, don't release your finger until you have reached the target position.

#### **Flick**

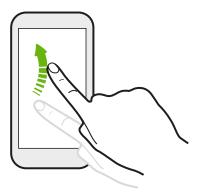

Flicking the screen is similar to swiping, except that you need to swipe your finger in light, quicker strokes, such as when moving right and left on the Home screen, or flicking through a contacts or message list.

#### Slide with two fingers

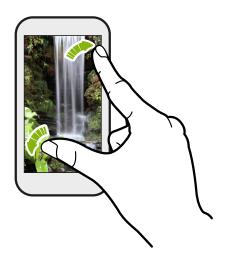

In some apps, like Gallery or the web browser, slide two fingers apart to zoom in when viewing a picture or text.

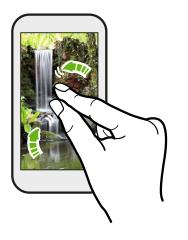

Slide two fingers together to zoom out of the picture or text.

#### Sleep mode

Sleep mode saves battery power by putting HTC Desire 626G+ dual sim into a low power state while the display is off. It also stops accidental button presses when HTC Desire 626G+ dual sim is in your bag.

#### Switching to Sleep mode

Briefly press the POWER button to turn off the display and switch to Sleep mode. HTC Desire 626G + dual sim also automatically goes into Sleep mode when it's left idle for a while.

You can change the time before HTC Desire 626G+ dual sim sleeps in the Settings > Display.

#### Waking up from Sleep mode

To wake HTC Desire 626G+ dual sim up manually, press the POWER button. You may need to unlock the screen.

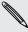

HTC Desire 626G+ dual sim automatically wakes up when you have an incoming call.

#### Unlocking the screen

- Swipe up to unlock the screen, swipe right to go directly to HTC BlinkFeed<sup>™</sup>, or swipe left to go to the Home widget panel.
- You can also press and hold the lock icon, and then drag it up, right, or left.

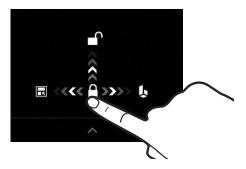

If you've set up a screen lock, you'll be asked to provide your credentials before HTC Desire 626G+dual sim unlocks.

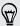

If you've set an event reminder or an alarm, you can snooze or dismiss the event or alarm right from the lock screen.

#### Opening an app

- Tap an app on the launch bar at the bottom of the Home screen.
- To see the Apps screen, tap **!!!** . Then tap the app you want to use.
- In the Apps screen, tap **Q** and enter the name of the app you're looking for.

#### Switching between recently opened apps

You can easily access apps you've just recently opened.

- 1. Tap the  $\Box$  button.
- **2.** Slide your finger up or down to see recently-opened apps.

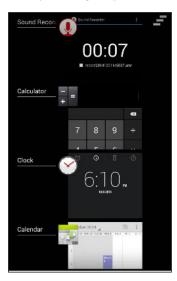

- To remove an app from the list, drag it left or right.
- To switch back to an app, just tap it.

#### **Notifications panel**

Notification icons inform you of new messages, calendar events, alarms, and activities in progress such as files downloading. When you see notification icons, open the Notifications panel to check out details of the notifications that you've received.

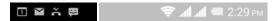

1. To open the Notifications panel, slide down from the top of the screen.

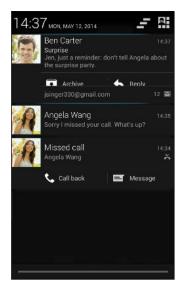

If you have several notifications, scroll down the screen to see them all.

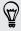

To quickly access the Notifications panel from Quick settings, tap =

- 2. On the Notifications panel:
  - You can expand certain notifications to see more information, such as email previews and calendar events. Slide two fingers apart to expand a notification. To collapse it, slide two fingers together.
  - You'll see icons in some notifications that allow you to take immediate actions. For
    example, when you have a missed call, tap the available icons to return the call or reply
    with a text message.
  - Tap the notification icon on the left to open the corresponding app.
  - To dismiss just one notification in the list, drag it left or right.
- 3. To close the Notifications panel, slide up from the bottom bar of the panel or press the button.

You can also tap \_\_\_ to dismiss all notifications and close the Notifications panel.

#### **Using Quick Settings**

In the Quick Settings panel, easily turn settings such as Wi-Fi and Bluetooth on or off. You'll also find a few shortcuts, such as for viewing your profile.

- 1. With two fingers, swipe down from the status bar to open Quick Settings.
- 2. To turn a setting on or off, just tap its tile.

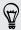

When you're in the Notifications panel, you can tap  $\blacksquare$  to switch to Quick Settings.

#### Getting to know your settings

Want to change the ringtone, set up a Wi-Fi connection, or add your accounts? Do this and more in Settings.

- 1. Open Settings either from the Quick Settings panel or the Apps screen.
  - With two fingers, swipe down from the status bar to open Quick Settings, and then tap Settings.
  - From the Home screen, tap **##** to switch to the Apps screen, and then tap **Settings**.
- 2. Here are some of the basic settings you can change:
  - Tap the on/off switch next to an item such as Wi-Fi to turn it on or off. Tap the item itself to configure its settings.
  - Tap Audio profiles to choose a sound profile, set a ringtone, and configure notification sound settings.
  - Tap Display to choose your wallpaper, change the sleep timeout setting, and more.
  - Tap Add account to sign in to your different accounts, such as email, social network, and more.
  - Tap Security to help secure HTC Desire 626G+ dual sim, for example with a screen lock

#### Changing your ringtone and notification sound

- 1. Go to Settings.
- 2. Tap Audio profiles.
- 3. Tap in next to General.
  - Or tap + to create your own audio profile, and then tap  $\pm$  next to your created profile.
- **4.** Tap **Phone ringtone** to change the ringtone.
- **5.** Tap **Default notification sound** to change the notification sound.

#### Capturing the HTC Desire 626G+ dual sim screen

Want to show off your high game score, write a blog post about HTC Desire 626G+ dual sim features, or post a status update about a song you're playing? It's easy to take a picture of the screen and share it from Gallery.

Simultaneously press and hold POWER and VOLUME DOWN buttons. The screen is saved in the Screenshot album in Gallery.

#### **Notification LED**

The notification LED shows a:

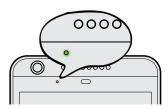

- Solid green light when HTC Desire 626G+ dual sim is connected to the power adapter or a computer and the battery is fully charged.
- Flashing green light when you have a pending notification.
- Solid orange light when the battery is being charged.
- Flashing orange light when the battery level reaches very low.

#### Choosing when to flash the notification LED

You can change when to flash the LED when there are new notifications.

- 1. Go to Settings.
- 2. Tap Display > Led flash style.
- 3. Choose to always flash the LED, or select **Not always flashing** to make the LED flash only when the screen is off.

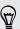

In apps, check their settings to find out if they have an option for flashing the LED.

## Working with text

#### Selecting, copying, and pasting text

In apps such as the web browser and Mail, you can select and copy text, and then paste or share it.

- 1. Press and hold on a word.
- 2. Drag the start and end anchors to highlight the surrounding text you want to select.

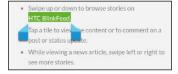

- 3. After you have selected the text you want to copy, tap ▮ > Copy (or tap □).

  The selected text is then copied to the clipboard.
- **4.** In a text entry field (for example while composing an email), press and hold at the point where you want to paste the text.
- 5. Tap Paste.

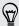

To copy the address of a linked webpage, press and hold the link, and then tap **Copy link URL** (or **Copy link address**).

#### **Sharing text**

- 1. After you have selected the text you want to share, tap → Share (or tap ≺).
- **2.** Choose where to paste and share the selected text, such as in an email message or social network status update.

#### The HTC Sense keyboard

Typing is fast and accurate with the HTC Sense<sup>™</sup> keyboard.

- Word prediction also saves typing time. As you type, you'll see word suggestions that you can
  choose from. You can even add words, phrases, and shortcuts to the word prediction
  dictionary. See Entering text with word prediction on page 26.
- You can type words by just speaking. See Entering text by speaking on page 27.
- Turn on the Trace keyboard so you can type words by just sliding your finger from one letter to another. See Using the Trace keyboard on page 27.
- Just swipe right to access the numeric and symbol keyboard. Or swipe left to switch between languages.
- The keys have secondary numbers, punctuation symbols, or other characters that you can insert without having to switch to the numeric and symbol keyboard.

For example, just press and hold a key on the first row to insert a number.

- Choose from a wide selection of emoji.
- Show or hide navigational arrow keys on the keyboard. If you enable the arrow keys in Settings, they'll only appear on the portrait keyboard.

#### **Entering text**

The onscreen keyboard becomes available when you tap a text field in an app. Enter letters and numbers, change the keyboard layout or language, and more.

Tap the keys on the onscreen keyboard to enter letters and numbers, as well as punctuation marks and symbols.

- Tap 

   † to enter an uppercase letter. Tap twice to turn on caps lock.
- Press and hold keys with gray characters at the top to enter numbers, symbols, or accented letters. Some keys have multiple characters or accents associated with them.
- Swipe right to show number and symbol keys. To return to the main keyboard, swipe left.
- Press ∨ to close the onscreen keyboard.

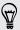

To open the keyboard settings, press and hold the comma key if you see ② above the key. Or go to Settings > Language & input and tap 🕁 beside HTC Sense Input.

#### Selecting a keyboard layout

Choose a keyboard layout that suits your typing style.

- 1. Go to Settings, and then tap Language & input.
- 2. Tap  $\frac{-1}{4}$  beside HTC Sense Input.
- 3. Tap Keyboard selection > Keyboard types.
- 4. Select the keyboard layout that you want to use.

#### Choosing and switching between keyboard languages

If multiple keyboard languages are available on HTC Desire 626G+ dual sim, you can choose which languages to enable in the onscreen keyboard.

- 1. Go to Settings, and then tap Language & input.
- 2. Tap = beside HTC Sense Input.
- 3. Tap Keyboard selection, and then choose the languages you want.

To change the keyboard language, do any of the following:

- Swipe left on the onscreen keyboard (not available if you're using trace keyboard).
- Tap the language key (for example, EN) until you see the keyboard language you want to
- Press and hold the language key, and then drag your finger to the keyboard language you
  want to use.

#### Entering text with word prediction

Ever started typing something you weren't sure how to spell? With word prediction, you'll see suggested words displayed just above the keyboard.

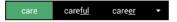

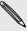

Word prediction and next word prediction are enabled by default.

To enter text in word prediction mode, do any of the following:

- Tap the space bar to insert a highlighted word in the suggestion list.
- Tap a word from the suggestion list.
- Tap the arrow next to the suggestion list to see more choices.

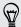

In some keyboard languages such as English and Spanish, if you've accidentally chosen a wrong word from the suggestion list, you can go back and change it by tapping the word and selecting another suggestion.

#### Setting a second language for word prediction

You can set the word prediction to be bilingual. As you type, you'll get word suggestions in the languages that you've selected.

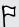

Bilingual prediction is available only when you're using a Latin-based keyboard.

- 1. Go to Settings, and then tap Language & input.
- 2. Tap = beside HTC Sense Input.
- 3. Tap Keyboard selection > Bilingual prediction, and then choose the language you want.

#### Adding words and phrases to the word prediction dictionary

Add frequently-used names, acronyms, and even phrases to the word prediction dictionary to easily find them in the suggestion list.

Type even faster when you create text shortcuts to words and phrases. Instead of typing "Talk to you later", save a few keystrokes by adding the ttyl shortcut. In your message or email, just type "ttyl", and then tap the spacebar to enter the complete phrase.

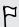

This feature is available only for Latin-based languages.

- 1. Go to Settings, and then tap Language & input.
- 2. Tap  $\stackrel{-1}{=}$  beside HTC Sense Input.
- 3. Tap **Personal dictionary**, choose which language you want to add a word for, and then tap +.
- 4. Enter a word or phrase, and then enter its text shortcut.

- 5. Press  $\vee$  to close the keyboard.
- **6.** Press  $\supset$  to save the word or phrase to the dictionary.

#### Editing or deleting words and phrases in the word prediction dictionary

- 1. Go to Settings, and then tap Language & input.
- 2. Tap = beside HTC Sense Input.
- **3.** Tap **Personal dictionary**, and then choose the dictionary language that you want to make changes in.
  - To edit a word, phrase, or shortcut, tap the item in the list and make your changes.

#### Using the Trace keyboard

Instead of tapping the keys on the onscreen keyboard, you can "trace" to type words.

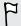

This feature is available only for Latin-based languages.

- 1. Turn on the Trace keyboard in Settings > Language & input > HTC Sense Input.
- 2. Slide your finger from one letter to the next to enter a word.
- 3. Lift your finger when the word is completed.
- **4.** If you want to continue entering text, slide your finger over the letters again to enter the next word.

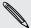

If the word that appears after you traced isn't the one you want, you can:

- Tap a word from the suggestion list.
- Tap the arrow next to the suggestion list to see more choices.

#### Turning Trace keyboard on or off

- 1. Go to Settings, and then tap Language & input.
- 2. Tap  $\rightarrow$  beside HTC Sense Input.
- 3. Select or clear the Trace keyboard option.

#### Entering text by speaking

No time to type? Try speaking the words to enter them.

- 1. Tap an area where you want to enter text.
- **2.** On the onscreen keyboard, press and hold  $\Psi$ .

3. When you see the animated microphone button and the words "Speak now", say the words you want to enter.

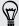

To set the voice input language, tap the language bar above the microphone button. You can choose one or more languages. Available languages may vary.

- **4.** If a word doesn't match what you've spoken and it's underlined, tap the underlined word to delete it or to see more choices.
- 5. Enter punctuation marks by saying the name (for example, say "comma").

## **Battery**

#### Displaying the battery percentage

You can check the percentage of remaining battery power right from the status bar.

- 1. Go to Settings.
- 2. Tap Battery.
- 3. Select Battery Percentage.

# Checking battery usage and history

Check how much battery is being used by the system software and hardware. You can also see how long you've been using HTC Desire 626G+ dual sim since the last charge.

- 1. Go to Settings.
- **2.** Tap **Battery**. You'll see a ranking list of items that are using the battery and how much power is being used.
- **3.** Tap an item to check how it's using the battery. Or tap the graph to check the battery usage history.

#### Tips for extending battery life

How long the battery can last before it needs recharging depends on how you use HTC Desire 626G+ dual sim.

In times when you need to extend the battery life more, try out some of these tips:

#### Check your battery usage

Monitoring your battery usage helps you identify what's using the most power so you can choose what to do about it. For details, see Checking battery usage and history on page 28.

#### Manage your connections

- Turn off wireless connections you're not using. Go to Settings to turn on or off the data connection, Wi-Fi, or Bluetooth.
- Turn GPS on only when a precise location is needed, such as while using navigation or location-based apps. See Turning location services on or off on page 67.
- Turn on Airplane mode when you don't need any wireless connections and you don't want to receive calls or messages.

#### Manage your display

- Lowering the brightness and setting the screen timeout to a shorter time help save battery power.
- Don't use a live wallpaper for your Home screen. Animation effects are nice to show off to other people but they drain your battery.
  - Changing your wallpaper to a plain, black background can also help a little. The less color is displayed, the less battery is used.

For more details, see Settings and security on page 82 and Personalizing on page 36.

#### Manage your apps

- Install the latest software and application updates. Updates sometimes include battery performance improvements.
- Uninstall or disable apps that you never use.

Many apps run processes or sync data in the background even when you're not using them. If there are apps that you don't need anymore, uninstall them.

If an app came preloaded and can't be uninstalled, disabling the app can still prevent it from continuously running or syncing data. In **Settings** > **Apps**, swipe to the **All** tab, tap the app, and then tap **Disable**.

#### Limit background data and sync

Background data and sync can use a lot of battery power if you have many apps syncing data in the background. Determine which apps can be set with longer sync times, or sync manually.

- If you have many email accounts, consider manually syncing some accounts.
- In Play Store, tap = > Settings, and then clear Add icon to Home screen to avoid automatically adding Home screen app shortcuts whenever you've installed new apps. Also tap Auto-update apps > Do not auto-update apps if you're fine with updating apps from Play Store manually.

#### Other tips

To squeeze in a little bit more battery power, try these tips:

- Tone down the ringtone and media volume.
- Check your apps' settings as you may find more options to optimize the battery.

#### **HTC** Dot View

#### **Personalizing HTC Dot View**

If you bought the HTC Dot View  $^{\text{\tiny TM}}$  case designed for HTC Desire 626G+ dual sim, use its app to personalize what's seen through the case.

To use the app, tap **\*\*\*** > **HTC Dot View**.

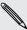

The HTC Dot View app is available in Google Play™. Make sure to install the latest app update.

#### Wallpaper

Choose a preset wallpaper, or create your own dotted wallpaper from a photo.

- 1. In the HTC Dot View app, tap Themes.
- 2. Choose a preset pattern as your wallpaper.

To create your own wallpaper, tap +, and then choose whether to use an existing photo from Gallery or take a new photo.

- 3. If you selected or taken a photo, crop the photo, and then tap **Done** or **Save**.
- 4. Tap Apply.

For best results when creating your own wallpaper, use a simple image with distinct colors between the subject and background. For example, use an image that shows a high-contrast subject on a simple background.

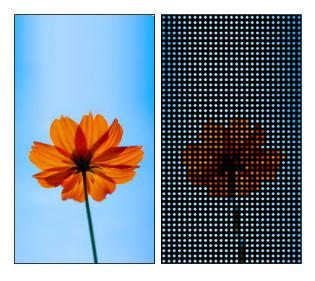

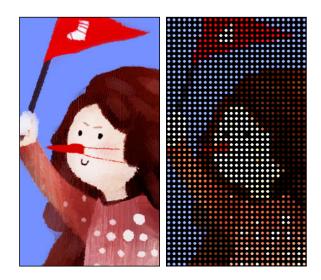

#### Types of notifications to display

Alerts for clock alarms, timers, and calendar events will automatically display through the HTC Dot View case. You can choose whether to display or hide notifications for apps—which include Mail, Messages, Phone, and more.

- 1. In the HTC Dot View app, tap Notification settings.
- 2. Choose which app notifications you want to show or hide.

#### Not seeing recent calls on HTC Dot View?

By default, up to 3 received or dialed numbers will be displayed on HTC Dot View.

- If you're not seeing them, open the HTC Dot View app, and then select **Show call history**.
- If you've set a screen lock with credentials, you need to select **Bypass security screen** to display the recent calls.

#### Music controls or app notifications not appearing on HTC Dot View?

Check if HTC Dot View Music Controls and Notifications are enabled in Settings.

- 1. Go to Settings, and then tap Security > Notification access.
- 2. Tap the HTC Dot View Music Controls and HTC Dot View Notifications options if they're not selected.

#### Need more details?

For more details, see the HTC Dot View Get started guide that comes with the case.

# **HTC BlinkFeed**

# Your dynamic Home screen

Stay in touch with friends or get the latest about your interests right on HTC BlinkFeed. Set up which social networks, news sources, and more will appear.

- Tap a tile to view the content or to comment on a post or status update.
- Scroll to the top and pull down on the screen to manually refresh the stream.

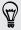

While on HTC BlinkFeed, you can press the  $\triangle$  button or  $\supset$  button to scroll to the top.

 On HTC BlinkFeed, swipe right to open the slideout menu to choose the type of feeds to display. Select Highlights to see a mix of articles from selected feeds and your favorite news sources.

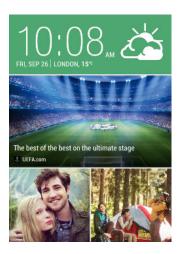

# Turning HTC BlinkFeed on or off

- 1. On HTC BlinkFeed, slide two fingers together, and then tap  $\mathbf{Z}$ .
- 2. While HTC BlinkFeed is selected, tap Remove.
- 3. To add it back, swipe right, and then tap the + button that has the word BlinkFeed.

## Selecting feeds

Discover stories and articles on HTC BlinkFeed based on your interests, favorite categories, and popular news channels or websites.

- 1. On HTC BlinkFeed, swipe right to open the slideout menu.
- 2. Tap > Add content.
- 3. Choose a category.
- 4. Select one or more feed sources.

You can tap a name first to check out a particular feed, and then tap 🗗 to add it to HTC BlinkFeed.

#### **Customizing the Highlights feed**

When you select topics and services for HTC BlinkFeed, the top trending articles from the selected sources, recent status updates, and more are shown. If you want to temporarily show fewer items in your Highlights feed, you can filter out some of your selected topics and services.

- 1. On HTC BlinkFeed, swipe right to open the slideout menu.
- 2. Tap > Settings.
- 3. Tap Choose Highlights topics.
- 4. Select the news sources and topics you want to appear in the Highlights feed.

#### Subscribing to multiple regional editions

Want to keep up to date on current events in more than one locale? You can add several locales.

- 1. On HTC BlinkFeed, swipe right to open the slideout menu.
- 2. Tap > Add content.
- 3. Tap  $\nabla$ , and then select a locale or region.
- 4. Select the feed sources to add.

#### Adding topics of your interest

Looking for a more specific topic? Search for and select topics of your interest to display them on HTC BlinkFeed.

- 1. On HTC BlinkFeed, swipe right to open the slideout menu.
- 2. Tap Search for content, and then enter the topic you're looking for.
- 3. Tap a result, and then tap 🛱 to add it under Custom topics.

#### Showing content from your apps and social networks

See your friends' posts in social networks or show content from your HTC apps right on HTC BlinkFeed.

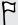

You need to sign in to your social networks to see their feeds on HTC BlinkFeed.

- 1. On HTC BlinkFeed, swipe right to open the slideout menu.
- 2. Tap > Services & Apps, and then select the apps and social networks you like.

# Reading articles in HTC BlinkFeed

- 1. While on HTC BlinkFeed, swipe up or down to find an article you want to read.
- **2.** Tap the tile to view the article.

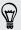

If related articles are found, you can scroll down to the end to see the links.

#### Saving articles for later

Don't have time to read that potentially interesting article? You can bookmark articles to your reading list.

Do one of the following:

- While viewing an article, tap \boxed{\boxed}.
- On HTC BlinkFeed, press and hold the tile of the article you want to bookmark. Then tap Read later.

To access your reading list on HTC BlinkFeed, swipe right, and then tap **News reading list** in the slideout menu.

## Deleting tiles on HTC BlinkFeed

Want to get rid of a tile? Now you can easily remove any tile on HTC BlinkFeed.

- 1. On HTC BlinkFeed, press and hold the tile you want to remove.
- 2. Tap Remove.

# Posting to your social networks

You can easily post a status update from the Home screen.

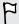

You must sign in to your social network account to post.

- 1. On HTC BlinkFeed, swipe right to open the slideout menu.
- 2. Tap > Compose, and then choose a social network.
- 3. Compose your status update and post it on your social network.

# Personalizing

# Home wallpaper

Choose from the available wallpapers, or use any photo you've taken with the camera.

- 1. Press and hold an empty space on a widget panel.
- 2. In the pop-up menu, tap Home screen wallpaper.
- **3.** Tap one of the following:

| HTC wallpapers    | Tap a preset wallpaper to preview it.          |
|-------------------|------------------------------------------------|
| Live wallpapers   | Tap a preset animated wallpaper to preview it. |
| Gallery or Photos | Choose an existing photo and crop it.          |

4. Tap Apply or Done.

#### Launch bar

The launch bar gives you one-touch access to commonly used apps. You can replace the apps on the launch bar with other apps you often use.

1. Press and hold the app you want to replace, and then drag it out to  $\mathbf{\bar{l}}$ .

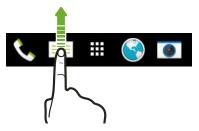

- 2. Tap  $\blacksquare$  to go to the Apps screen.
- 3. Press and hold an app, and then drag it to the empty slot on the launch bar.

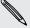

- You can also group apps on the launch bar into a folder.
- The apps on the lock screen are the same as the ones on the launch bar.

## Adding a widget to your Home screen

Widgets make at-a-glance important information and media content easily available. Choose from a selection of widgets and add the most useful ones to your Home screen.

- 1. Press and hold an empty space on a widget panel.
- 2. In the pop-menu, tap Add apps and widgets.
- 3. Tap ▼ > Widgets.
- **4.** Scroll through the widgets, or tap **Q** to search for a specific widget.
- 5. Press and hold and then drag the widget to a widget panel you want to add it to.

#### Changing the settings of a widget

You can modify basic settings of some widgets.

1. Press and hold a widget on your Home screen, and then drag it to .

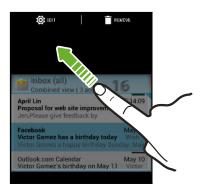

2. Customize the widget settings.

#### Resizing a widget

Some widgets can be resized after you've added them to your Home screen.

- 1. Press and hold a widget on the Home screen, and then release your finger. If a border appears, that means the widget is resizable.
- 2. Drag the sides of the border to enlarge or shrink the widget size.

## Adding Home screen shortcuts

Place apps you often use on any widget panel of your Home screen. You can also add shortcuts to frequently used settings, bookmarked webpages, and more.

- 1. Press and hold an empty space on a widget panel.
- 2. In the pop-menu, tap Add apps and widgets.
- 3. Tap  $\vee$  > Apps or Shortcuts.

- **4.** Scroll through the apps or shortcuts, or tap  $\mathbf{Q}$  to search for one.
- 5. Press and hold and then drag an app or a shortcut to a widget panel you want to add it to.

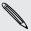

To add an app from the Apps screen, press and hold the app, and then drag it to a widget panel.

## Editing Home screen panels

#### Adding or removing a widget panel

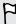

- You won't be able to add a new widget panel if you've already reached the maximum limit.
- HTC BlinkFeed always appears as the first panel (if it's not removed). A widget panel cannot be added before HTC BlinkFeed.
- 1. Press and hold an empty space on a widget panel.
- 2. In the pop-up menu, tap Manage home screen pages.
- 3. To add a new widget panel, swipe left until you see the + icon, and then tap it.
- 4. To remove a widget panel, swipe left or right until you see the panel, and then tap Remove.
- 5. When done, press  $\supset$ .

#### Arranging widget panels

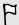

A widget panel cannot be moved and inserted before HTC BlinkFeed.

- 1. On HTC BlinkFeed or any widget panel, slide two fingers together to customize the Home screen.
- **2.** Press and hold a widget panel thumbnail, and then drag it left or right to the position that you want.
- 3. When you're done arranging widget panels, press  $\supset$ .

#### Moving a widget or icon

You can easily move a widget or icon from one widget panel to another.

- 1. Press and hold the widget or icon with one finger.
- 2. With another finger, flick left or right to rotate the screen to another widget panel.

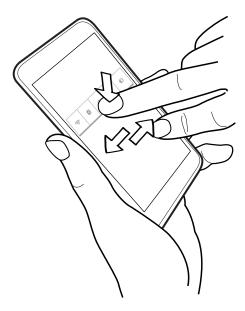

3. Release the widget or icon.

#### Removing a widget or icon

- 1. Press and hold the widget or icon you want to remove, and then drag it to  $\blacksquare$ .
- 2. When the widget or icon turns red, lift your finger.

## Changing your main Home screen

Set HTC BlinkFeed or a widget panel as your main Home screen.

- 1. Press and hold an empty space on a widget panel.
- 2. In the pop-up menu, tap Manage home screen panels.
- 3. Swipe left or right until you see the panel that you want to use as your main Home screen.
- 4. Tap Set as home.
- 5. Press ⊃.

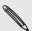

Pressing  $\triangle$  from an app will first return you to the last panel you were in. Just press  $\triangle$  again to go to your main Home screen.

## Grouping apps on the widget panel and launch bar

1. Press and hold an app, and then drag it over to another app to automatically create a folder.

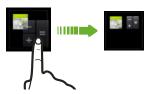

- 2. Tap the folder to open it.
- 3. Tap the folder window's title bar, and then enter a new folder name.
- **4.** Add more apps into the folder. Tap +, select your apps, and then tap **Done**.

You can also add shortcuts to settings or information to a folder. Add a shortcut first to a widget panel, and then drag it over to the folder.

#### Removing items from a folder

- 1. On the launch bar or widget panel, tap a folder to open it.
- 2. Press and hold an app or shortcut in the folder, and then drag it out to  $\mathbf{i}$ .

## Arranging apps

On the Apps screen, you can rearrange the apps and change the layout.

- 2. Tap ▼, and then choose how to arrange apps, such as alphabetically.

If you want to group apps into folders or rearrange them, select  ${f Custom}$ .

3. Tap > Grid size to choose whether to display more or fewer apps per page.

#### Moving apps and folders

- 1. On the Apps screen, tap  $\vee$  > Custom.
- 2. Tap > Rearrange apps.
- 3. Press and hold an app or folder, and then do one of the following:
  - Drag the app or folder to another position on the same page. Wait until you see the occupying icon move away before releasing your finger.
  - Drag the app or folder to the **>** or **>** arrow to move it to another page.
- **4.** When you're done moving apps and folders, tap  $\checkmark$ .

#### Grouping apps into a folder

- 1. On the Apps screen, tap  $\vee$  > Custom.
- 2. Tap > Rearrange apps.

- 3. Press and hold an app, and then drag it over to another app to automatically create a folder.
- 4. To add more apps, drag each app over to the folder.
- 5. To name the folder, open the folder, tap its title bar, and then enter a folder name.
- **6.** When done, tap  $\checkmark$ .

#### Removing apps from a folder

- 1. On the Apps screen, tap  $\vee$  > Custom.
- 2. Tap > Rearrange apps.
- 3. Tap the folder to open it.
- **4.** Press and hold an app, and then drag it out to the Apps screen. Wait until you see the occupying icon move away before releasing your finger.
- **5.** When you're done removing apps, tap  $\checkmark$ .

#### Hiding or unhiding apps

- 1. On the Apps screen, tap > Hide/Unhide apps.
- 2. Select the apps you want to hide, or clear their check boxes to unhide them.
- 3. Tap Done.

## Adding a widget on the lock screen

Choose from our selection of lock screen widgets.

- 1. Go to Settings.
- 2. Tap Security, and then select the Enable widgets option.
- 3. On the lock screen, pull from the right edge until you see a + icon.
- **4.** Tap **+**.
- 5. Tap a widget that you want to add to the lock screen.

## Turning the lock screen off

Rather not have to unlock your phone every time you wake it up? You can turn the lock screen off in Settings.

- 1. Go to Settings.
- 2. Tap Security > Screen lock > None.

To turn the lock screen on again, in Security settings, tap Screen lock > Slide.

# Phone calls

## Making a call

You can either dial a number directly or browse through your contact list and call logs to make a call.

- 1. Open the Phone app.
- 2. Slide the Notifications panel open, and then choose which card to use for placing your call.
- **3.** Enter the first few digits of a phone number or first few letters of a contact name. A list of matching numbers and names from the Call history and your contacts are then displayed.
- 4. Scroll through the filtered list, and then tap the name or number you want to call.
- 5. To hang up, tap .

## Calling a speed dial number

- 1. Open the Phone app.
- 2. Slide the Notifications panel open, and then choose which card to use for placing your call.
- **3.** On the phone keypad:
  - The number 1 key is generally reserved for your voicemail. Press and hold this key to call voicemail and retrieve your voicemail messages.
  - Press and hold the key that is associated with the contact you want to call.

#### Assigning a speed dial key

- 1. Open the Phone app.
- 2. Tap > Speed dial. You can also press and hold an unassigned number key.
- 3. On the Speed dial screen, choose a speed dial key to assign.
- 4. Select a contact from the list.

## Making an emergency call

In some regions, you can make emergency calls from HTC Desire 626G+ dual sim even if the nano SIM card has been blocked or if you don't have one installed.

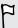

If you don't have a network signal, you won't be able to make an emergency call.

- 1. Open the Phone app.
- 2. Dial the emergency number for your locale, and then tap  $\$ .

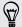

If you've enabled but forgotten your lock password or lock pattern, you can still make emergency calls by tapping **Emergency call** on the screen.

## Answering or rejecting a call

When you receive a phone call from a contact, the Incoming call screen appears.

- Press and hold ♥ to see your call options, and then drag it to ♥ or ♠.
- To decline a call and send a text message to the caller, drag to and then select a message to send.

#### Muting the ringing sound without rejecting the call

Do one of the following:

- Press the VOLUME DOWN or VOLUME UP button.
- Press the POWER button.

## What can I do during a call?

When a call is in progress, you can turn the speakerphone on, place the call on hold, and more.

#### Putting a call on hold

To put the call on hold, tap . To resume the call, tap again.

#### Switching between calls

If you're already in a call and you accept another call, you can switch between the two calls.

- When you receive another call, press and hold to see your call options, and then drag it to
  to accept the second call and put the first call on hold.
- **2.** To switch between the calls, tap **3**.

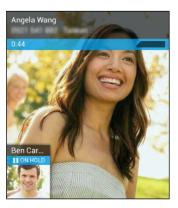

#### Turning the speakerphone on or off during a call

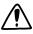

To decrease potential damage to your hearing, do not hold HTC Desire 626G+ dual sim to your ear when the speakerphone is on.

- On the call screen, tap  $\P$  to turn the speakerphone on.

#### Muting the microphone during a call

On the call screen, tap 💆 to toggle between turning the microphone on or off.

## Setting up a conference call

Conference calling with your friends, family, or co-workers is easy. Make the first call (or accept a call), and then simply dial each subsequent call to add it to the conference.

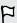

Make sure your SIM card is enabled with conference calling service. Contact your mobile operator for details.

- 1. Make a call to the first conference call participant.
- 2. When connected, tap > Add call, and then dial the number of the second participant.

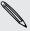

Make sure to select the same SIM card you used to call the first participant.

3. When connected to the second participant, tap : > Merge calls.

4. To add another participant, tap > Add call, and then dial the number of the contact.

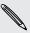

Make sure to select the same SIM card you used to call the other participants.

- 5. When connected, tap > Merge calls to add the participant to the conference call.
- **6.** To end the conference call, tap  $\square$ .

## Checking calls in the Call History

Use Call History to check missed calls, your dialed numbers, and received calls.

- 1. Open the Phone app.
- **2.** Tap ① to view the Call History.
- 3. Tap a name or number in the list to view a detailed call log. Or, tap \( \sqrt{b} \) beside it to call.

To display incoming, outgoing, or missed calls, tap the blue, green, or red arrows respectively.

#### Adding a new phone number to your contacts from Call History

- 1. In the Call History (), tap the phone number, and then tap **Add to contacts**.
- Choose whether to create a new contact or save the number to an existing contact.

## Switching between silent, vibrate, and normal modes

Do one of the following:

- To change from vibrate to normal mode, press the VOLUME UP button.
- To change from silent to normal mode, press the VOLUME UP button twice.
- Press and hold the POWER button for a few seconds, and then select a sound profile on the options menu.

# Messages

## Sending a text or multimedia message via Android Messages

- 1. Open the Messages app.
- 2. Slide the Notifications panel open, and then choose which card to use for placing your call.
- 3. Tap = ...
- **4.** Tap the area that says **Type name or number**, and then enter a contact name or mobile number. You can also select a contact or a group.
- 5. Tap the area that says Type text message, and then enter your message.

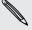

- There is a limit on the number of characters for a single text message. If you exceed the limit, your text message will be delivered as one but will be billed as more than one message.
- Your text message automatically becomes a multimedia message if you enter an email address as the recipient, add a message subject, attach an item, or compose a very long message.
- **6.** To add an attachment, tap , choose an attachment type, and then select the item that you want.
- 7. Tap  $\triangleright$  to send your message.

#### Viewing and saving an attachment from a multimedia message

- If there's a media attachment such as a photo or video in a received message, tap it to view the content.
- To save the attachment, press and hold the multimedia message (not the thumbnail), and then choose to save the attachment from the options menu.

# Storage and files

## Types of storage

Want to know where your apps, data, and files are?

| Phone storage | Phone storage combines both the app storage, where apps, email, data, and text messages are stored, and the file storage, where photos, videos, and music files are kept. |
|---------------|----------------------------------------------------------------------------------------------------|
| Storage card  | Use a storage card for storing more files. You can also set apps such as Camera to store directly to the card.                                                            |

## Copying files to or from HTC Desire 626G+ dual sim

You can copy your music, photos, and other files to HTC Desire 626G+ dual sim.

- 1. Connect HTC Desire 626G+ dual sim to the computer using the supplied USB cable. You'll see options for viewing or importing files on the computer screen.
- 2. Choose to view files.
- 3. Copy the files from your computer to HTC Desire 626G+ dual sim, or vice versa.
- **4.** After copying the files, disconnect HTC Desire 626G+ dual sim from the computer.

## File Manager

Use the File Manager app to browse and organize files and folders on your phone storage and storage card.

- 1. Open the File Manager app.
- 2. On the app's Home screen, tap a file storage to open it.
- 3. To rename a file or folder, press and hold it, and then tap > Rename.
- 4. To select multiple items, tap > Select file or folder. Then tap each item you want to select, or tap > Select All.
- **5.** After selecting items, tap the icons at the bottom of File Manager to share, copy, cut, or delete them. You can only share files and not folders.
- 6. After copying or cutting items, navigate to another folder or file storage, and then paste them.

# **Backup and reset**

## Backup

#### Backing up settings to Google

You can choose to automatically back up some settings such as Wi-Fi and bookmarks to Google servers using your Google Account so you can restore them when needed.

- 1. Go to Settings.
- 2. Tap Backup & reset, and then select the Back up my data option.
- 3. Tap Backup account.
- 4. Choose the Google account you want to use.

#### Reset

#### Restarting HTC Desire 626G+ dual sim (Soft reset)

If HTC Desire 626G+ dual sim is running slower than normal, is unresponsive, or has an app that is not performing properly, try rebooting and see if that helps solve the problem.

- 1. If the display is off, press the POWER button to turn it back on.
- 2. Press and hold the POWER button, and then tap **Reboot**.

#### Resetting HTC Desire 626G+ dual sim (Hard reset)

If HTC Desire 626G+ dual sim has a persistent problem that cannot be solved, you can perform a factory reset (also called a hard reset or master reset).

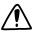

Factory reset will remove apps you've downloaded and installed, your accounts, as well as system and app data and settings. Be sure to back up any data and files you want to keep before you do a factory reset.

Factory reset may not permanently erase all data from your phone, including personal information.

#### Performing a factory reset from settings

- 1. Go to Settings.
- 2. Tap Backup & reset.

- 3. Tap Factory data reset.
- $\textbf{4.} \quad \text{Tap } \textbf{Reset phone}, \text{ and then tap } \textbf{Erase everything}.$

# Search and web browser

## Getting instant information with Google Now

Do you want to know the weather or your morning commute time before you start your day? Google Now<sup>™</sup> delivers quick and up-to-date information that matters to you—all without the search.

Depending on your location, time of day, and previous Google searches, Google Now displays information cards that include:

- The day's weather and the weather forecast for upcoming days.
- The traffic conditions on your way to work or your commute back home.
- The directions and travel time to your next appointment.
- The next train or bus arriving at your platform or bus stop.
- Your favorite team's score and stats while you enjoy the game.

To refresh the information, just pull down the screen.

#### **Setting up Google Now**

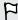

#### Before setting up Google Now:

- Make sure that you're signed in to your Google account.
- Turn location services on and make sure that you have an Internet connection. For more information on location services, see Turning location services on or off on page 67.
- 1. Open the Google app. Or swipe up from the  $\triangle$  button.
- 2. Tap Next on the Get Google Now! screen.
- 3. Tap Yes, I'm in. Google Now information cards will start to appear on the Google search screen.
- 4. To see all available information cards, swipe up the screen and tap More.

Depending on the information that you've allowed to share, more information cards will appear on the Google search screen as you use HTC Desire 626G+ dual sim to search the Web, create appointments, and more.

#### Changing card settings

You can easily customize the settings of Google Now cards to suit your information needs. For example, you can change the weather units in the Weather card or your transportation mode in the Traffic card. You can also specify the details on certain cards or keep a card from appearing on the Google search screen.

- 1. Open the Google app. Or swipe up from the  $\triangle$  button.
- 2. On a card, tap .
- 3. Set options for the card.

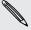

For certain cards that need specific details, such as your work address or sports teams and stocks you follow, scroll to the bottom of the screen, and then tap

#### Dismissing and hiding cards

- **1.** Open the Google app. Or swipe up from the  $\triangle$  button.
- **2.** Do any of the following:
  - To dismiss a card, swipe it left or right.
  - To keep the card from appearing on the Google search screen, tap on a card and then choose to not receive updates.

#### **Turning off Google Now**

- 1. Open the Google app. Or swipe up from the  $\triangle$  button.
- 2. Scroll to the bottom of the screen, and then tap : > Settings.
- 3. Tap the On/Off switch next to Google Now, and then tap Turn off.

## Searching HTC Desire 626G+ dual sim and the Web

You can search for information on HTC Desire 626G+ dual sim and on the Web by using Google Search. Start your search by entering a keyword or by using Google Voice Search $^{\text{\tiny TM}}$ .

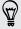

Some apps, such as People or Mail, have their own search function, which you can use to search only within those apps.

#### Performing searches on the Web and HTC Desire 626G+ dual sim

- 1. Open the Google app. Or swipe up from the  $\triangle$  button.
- **2.** In the search box, enter what you want to search for. As you type, matching items on HTC Desire 626G+ dual sim and suggestions from Google web search are shown.

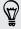

To search for the information exclusively on HTC Desire 626G+ dual sim, tap **Search phone** at the bottom of the suggestion list.

3. If what you're searching for is in the list of suggestions, tap the item to open it in its compatible app.

#### Searching the Web with your voice

Use Google Voice Search to find information on the Web just by speaking to HTC Desire 626G+ dual sim.

- 1. Open the Google app. Or swipe up from the  $\triangle$  button.
- 2. Say "Ok Google", and then say what you want to search for. After speaking, matching items from Google web search are shown.
- 3. If what you're searching for is in the list, tap the item to open it in its compatible app. Otherwise, tap ♥ to search again.

#### Setting search options

- 1. Open the Google app. Or swipe up from the  $\triangle$  button.
- **2.** Tap : > **Settings** to set the following options:

| Phone search       | Select which apps on HTC Desire 626G+ dual sim are included when doing a search.                |
|--------------------|-------------------------------------------------------------------------------------------------|
| Voice              | Set the Google Voice Search language, speech output, and more.                                  |
| Accounts & privacy | Manage your location history, enable recent web searches to show, or clear your search history. |
| Notifications      | Enable or disable notifications for Google Now updates.                                         |

## Browsing the Web

Visit your favorite websites or search the Web using Google Chrome<sup>™</sup>.

- 1. Open the Chrome app.
- 2. Tap the URL box on top of the screen.
- 3. Enter the webpage address or your search keywords.
- **4.** To open more browser tabs, tap **\barcollimin**.
- 5. To return to the previous webpage you've viewed, press the  $\supset$  button.

## Bookmarking a webpage

Add your favorite webpages as bookmarks so you can access them quickly.

- 1. While viewing a webpage, tap  $\Rightarrow$   $\Rightarrow$   $\Rightarrow$  .
- **2.** On the Add Bookmark screen, you can edit the bookmark name and save the bookmark in a new category folder.
- 3. Tap Save.

To view and open a bookmark, tap 🖁 > **Bookmarks** . Navigate to the bookmark you want to open, and then tap it.

## Clearing your browsing history

- 1. While viewing a webpage, tap 3 > Settings > Privacy, and then tap Clear browsing data.
- 2. Choose which types of data to delete, and then tap Clear.

# **People**

#### Your contacts list

The People app lists all contacts from online accounts you're logged in to.

- 1. Open the People app.
- 2. On your contacts list, you can:
  - View your profile and edit your contact information.
  - Create, edit, find, or send contacts.
  - Tap a contact photo to find ways to quickly connect with the contact.

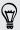

To sort your contacts by their first or last name, tap > Settings > Sort list by.

#### Filtering your contacts list

When your contacts list gets long, you can choose which contact accounts to show.

- 1. On the People tab, tap > Contacts to display.
- 2. Choose the accounts that contain the contacts you want to display.

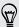

If you want to filter by contact groups, tap **Customize** and then tap the contact groups that you want shown.

#### **Searching for contacts**

- 1. Open the People app.
- 2. Tap Q, and then enter the first few letters of the contact name.

## Setting up your personal contact information

Store your personal contact information (such as mobile and phone numbers, email addresses, and more) to easily send it to other people.

- 1. On the People 2 tab, tap Set up my profile.
- 2. Enter your name and contact details.
- 3. To add more information (such as your personal website), tap Add another field.
- 4. Tap Done.

## Adding a new contact

- 1. On the People 2 tab, tap 2.
- 2. Choose where you want to store the new contact.
- 3. Tap the Name field, and then enter the contact name.
- **4.** Enter the contact information in the fields provided.
- 5. If available, tap Add another field to add more information.
- 6. Tap Done.

## Editing a contact's information

- 1. On the People 2 tab, tap a contact to view the contact details.
- 2. Tap > Edit.
- 3. Enter the new information.
- 4. Tap Done.

## Getting in touch with a contact

- 1. Open the People app.
- 2. Tap a contact's photo (not the name), and then choose how you want to get in touch with that contact.

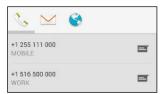

## Importing contacts from your SIM card

- 1. On the People app, tap > Import/Export.
- 2. Select the SIM that contains the contact.
- **3.** If you're signed in to a supported email account, tap which account to use for storing the imported contacts. You can also store contacts in your Google account.
- **4.** Tap the contacts you want to import.

## Importing contacts from the storage

- 1. On the People app, tap > Import/Export.
- **2.** Choose the storage where the contacts are saved.
- 3. If you're signed in to a supported email account, tap which account to use for storing the imported contacts. You can also store contacts in your Google account. HTC Desire 626G+ dual sim will automatically import contacts from .vcf files.

## Sending contact information

- 1. On the People app, tap a contact to view the contact details.
- 2. Tap > Share.
- 3. Choose how you want to share the .vcf file.

## Contact groups

Organize your friends, family, and colleagues into groups.

#### Creating a group

- 1. On the Groups tab, tap and choose the account where you want to create the group.
- 2. Enter a name for the group.
- 3. Type a contact's name or tap  $\triangle$  and select contacts.

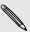

You can only add contacts from the same account where you're creating the group.

4. When your group is complete, tap **Done** or **Ok**.

#### Editing a group

- 1. On the Groups tab, tap the group that you want to edit.
- 2. Tap > Edit. You can:
  - Change the group name.
  - Add more contacts to the group.
  - Remove contacts from the group.
- 3. Tap Done or Ok.

# **Email**

## Adding an email account

Set up email accounts such as a Microsoft<sup>®</sup> Exchange ActiveSync<sup>®</sup> account or an account from a Web-based email service or email provider.

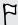

- If you're adding a Microsoft Exchange ActiveSync or a POP3/IMAP email account, ask your network administrator or email service provider for additional email settings that you may need
- Some email accounts, such as corporate emails, may require advanced security administration.
- 1. Open the Mail app.
- 2. Enter the email address and password for your email account, and then tap Next.
- 3. Select an email account type.
- 4. Set the sync options for this email account, and then tap Next.
- 5. Enter a name for your email account, and then tap Next.

To add more email accounts in the Mail app, tap  $\blacksquare$  > Settings > Add account.

## Checking your mail

The Mail app is where you read, send, and organize email messages from one or more email accounts that you've set up on HTC Desire 626G+ dual sim.

- 1. Open the Mail app. The inbox of one of your email accounts appears.
- 2. Do any of the following:
  - Tap an email message to read.
  - To display email messages in another mail folder, tap \_\_\_\_\_\_, and then tap the folder you want to view.
  - To switch between email accounts or view email messages from all your accounts, tap
     .

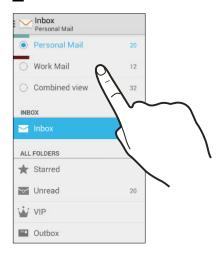

- To archive, delete or label multiple conversations, tap the sender image or letter tile
  before the email message or conversation. Then tap the onscreen buttons to choose
  what to do with the selected messages or conversations.
- To change an email account's settings, select the account, tap > Settings.

## Sending an email message

- 1. Open the Mail app.
- 2. Switch to the email account that you want to use.
- 3. Tap ...
- 4. Fill in one or more recipients.

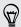

Want to loop in more recipients in a carbon copy (Cc) or blind carbon copy (Bcc) of the email message? Tap > Add Cc/Bcc.

- 5. Enter the subject, and then compose your message.
- **6.** To add a photo attachment, tap **3** > **Attach file**.
- 7. Tap ➤.

To save the email as draft and send it later, tap > Save draft. Or tap the D button.

#### Resuming a draft email message

- 1. In an email account inbox, tap = > Drafts.
- **2.** Tap the message, and then tap  $\nearrow$ .
- 3. When you finish editing the message, tap  $\triangleright$ .

## Reading and replying to an email message

- 1. Open the Mail app.
- 2. Switch to the email account you want to use.
- 3. In the email account inbox, tap the email message or conversation you want to read.
- **4.** To reply to the sender, tap **\( \ldots \)**. Or, tap **\( \ldots \)**, and then choose whether to **Reply all** or **Forward**.

## Searching email messages

- 1. Tap Q.
- 2. Tap the tab that corresponds to the part of the email that you want to search.
- 3. In the search box, enter the words you want to search for.
- 4. Tap a result to open the email message.

## Viewing your Gmail Inbox

All your received email messages are delivered to your Inbox.

- 1. Open the Gmail app.
- **2.** Do any of the following from your Inbox.
  - Tap an email message (not the sender image or letter tile) to read, forward, or reply to the message.
  - Tap the inbox at the top bar to switch to your other Gmail<sup>™</sup> account or to display drafts, sent messages, or other email labels.
  - Tap the sender image or letter tile to select one or more messages or conversations. You can then tap the onscreen buttons at the top bar to archive, delete, or mark the selected messages or conversations.

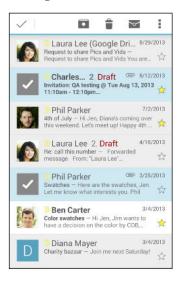

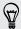

Get help in using Gmail by tapping > Help.

## Sending an email message in Gmail

- 1. In the inbox of the Gmail account you want to use, tap  $\searrow$  (or tap  $\Longrightarrow$  > Compose).
- Fill in one or more recipients.

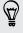

Want to loop in more recipients in a carbon copy (Cc) or blind carbon copy (Bcc) of the email message? Tap > Add Cc/Bcc.

- 3. Enter the email subject, and then compose your message.
- 4. If you want to attach a photo or video, tap -> Attach file, and then tap the attachment type.
- 5. Tap  $\triangleright$  to send.

## Replying to or forwarding email messages in Gmail

- 1. In the Gmail inbox, tap the email message or conversation.
- 2. To reply to the sender, tap . Or, tap and choose whether to Reply all or Forward.
- **3.** Do one of the following:
  - If you're replying to the sender or you selected **Reply all**, enter your reply message.
  - If you selected **Forward**, specify the message recipients.

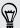

Tap Respond inline if you want to interleave your new message with the received email. But this removes any attachments or formatting in the original email message.

**4.** Tap  $\triangleright$  to send.

# Camera

## Using Android Camera

You can take photos and videos using Android Camera.

- 1. Open the Camera app.
- **2.** Do one of the following:
  - To take a photo, tap .
  - To start recording video, tap . Tap to stop.

  - To capture a panoramic photo, tap , and then tap . Pan HTC Desire 626G+ dual sim as smoothly as you can to the direction you want to capture. You can tap ✓ anytime to stop capturing frames.

You can also adjust camera settings by tapping .

# Gallery and Video Highlights

## Viewing photos and videos in Gallery

Remember the good times. Gallery lets you view all the photos and videos on HTC Desire 626G+ dual sim. You can also filter by albums, locations, and more.

- 1. Open the Gallery app.
- **3.** Tap a tile to browse the photos and videos inside.
- 4. Tap a photo or video to view it in full screen.
- 5. Swipe left to view the next photo or video.

## **Editing photos**

Make your pictures even better. Gallery has an array of editing tools that let you crop, rotate, and apply effects on your photos.

- 1. Browse to the photo that you want to edit.
- 2. Tap . Do one of the following:
  - Choose a photo effect.
  - Tap ☐, and then tap **Crop**. Drag the crop box over the part of the photo that you want to crop, or drag the markers to resize the crop box.
  - Tap ☐, and then tap **Rotate**. Press and drag the top part of the photo in 90-degree increments.

## Viewing and editing Video Highlights

Want to share the excitement of the day's events? With Video Highlights, your best photos and videos (highlights) are automatically compiled into a short video with background theme and music.

This video is about half a minute long. You can change the content, theme, and music, and also save or share the video.

- 1. Open the Video Highlights app. Shots taken on the same day are grouped together.
- 2. Tap a tile. The large tile on top automatically plays a video, showing the highlights taken on a particular date.

- 3. To change the highlights in the video:
  - Tap **Content**, and then tap a thumbnail to include or exclude it from the video.
  - Tap **\*** to shuffle the highlights.
- **4.** Tap **Themes** to choose from a variety of color schemes and music themes to apply to the video.
- 5. Tap Music to change the default soundtrack to your own music.

To restore the default soundtrack, tap > Restore default track.

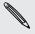

Do not reproduce, distribute, or otherwise use copyrighted materials in connection with the Video Highlights feature unless you have secured the copyright owner's permission first.

- 6. To trim the chosen soundtrack, include audio that was captured with the video, and enable content to play back chronologically, tap \$\frac{1}{2}\$ > Video and audio settings.
- 7. To view the Video Highlights in full screen, hold HTC Desire 626G+ dual sim in landscape orientation.
- 8. To create a video file of the highlights, tap > Save.This will be saved in the Video Highlights album.
- 9. To share the Video Highlights, tap \* and select how to share the video.

# Music

## Listening to music

Enjoy your favorite songs on HTC Desire 626G+ dual sim using the Play Music app.

- 1. Open the Play Music app.
- 2. Swipe right, and then tap My Library.
- Browse by artists, albums, or other categories.

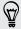

If you are subscribed to Google Play Music, tap 🚄 and choose the location of the music you want to play.

- Tap a song to play.
- On the preview screen at the bottom, tap the song name to display the full view.
- Use the onscreen icons to control music playback, repeat the song, and more.

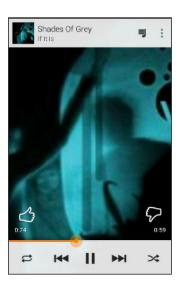

## Creating music playlists

Personalize your music experience by creating music playlists. Make a playlist containing just your favorite songs or create one to match your mood for the day.

- 1. Open the Play Music app.
- 2. Browse to the song that you want to add to a playlist.
- 3. Tap : > Add to playlist.

- 4. Tap New playlist, and enter a playlist name.
- **5.** Browse to other songs and repeat the steps to add them to the playlist.

To view the playlist you've created, on the main screen, swipe right and tap Playlists.

#### Playing the songs in a playlist

- 1. Open the Play Music app.
- 2. Swipe right, and tap Playlists.
- 3. Tap the playlist, and then tap the image beside the playlist name to start playing the songs.

#### Deleting music playlists

- 1. Open the Play Music app.
- 2. Swipe right, and tap Playlists.
- 3. On the playlist you want to delete, tap > Delete.

## Adding a song to the queue

While playing a song, you can also browse other tracks stored on HTC Desire 626G+ dual sim. Add a song or an album to the queue so it plays when the current playlist has finished playing.

- 1. While a song is playing, browse for other tracks.
- **2.** Do any of the following:
  - When you find the album, song, or folder that you like, tap : > Add to queue.
  - Browse for an artist, and on the album that you like, tap : > Add to queue.

To display the song queue, go to the song's full view and tap ■.

# **Travel and maps**

## Turning location services on or off

In order to find your location on HTC Desire 626G+ dual sim, you need to enable location sources.

- 1. Go to Settings.
- 2. Tap Location, and then tap the on/off switch to turn location services on or off.
- 3. Tap Mode and then select the location mode you want. For example, for a better estimate of your location, choose High accuracy. To save battery power, choose Battery saving.

Turning off a location source (for example GPS) means no applications on HTC Desire 626G+ dual sim will collect your location data through that location source. However, third party applications may collect — and HTC Desire 626G+ dual sim may continue to provide — location data through other sources, including through Wi-Fi and signal triangulation.

## **About Google Maps**

Google Maps<sup>™</sup> lets you track your current location, view real-time traffic situations, and receive detailed directions to your destination.

It also provides a search tool where you can locate places of interest or an address on a map, or view locations at street level.

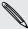

- To find your location with Google Maps, you need to enable location sources.
- The Google Maps app does not cover every country or city.

### Getting around maps

When you open Google Maps, you can easily find your location on the map or check out nearby places by panning and zooming in and out on the map.

- 1. Open the Maps app.
- 2. Tap ♦ to show your current location. The blue marker 6 or shows your current location on the map.
- 3. Tap to turn Compass mode on. In Compass mode, the map orients itself depending on the direction you're facing. To exit Compass mode, tap ②.
- **4.** If you want to see more information overlaid on the map, swipe right from the left edge of the screen, and then tap a map view such as **Public transit** or **Public transport** in the slideout menu to toggle the view on and off.

#### Navigating the map

You can navigate the map using finger gestures.

- Slide your finger in any direction to pan.
- Double-tap the map or slide two fingers apart over an area to zoom in.
  - To zoom in while holding the phone with one hand, double-tap with your thumb and hold the second tap, and then drag your thumb down.
- Double-tap the map with two fingers or slide two fingers together over an area to zoom out.
  To zoom out while holding the phone with one hand, double-tap with your thumb and hold the second tap, and then drag your thumb up.
- Press and hold an area with two fingers and then drag your fingers in a circular motion to rotate the map.
- Press and hold an area with two fingers and then swipe up to see an angled view of the map.Swipe down to return to overhead view.

## Searching for a location

Use Google Maps to search for a location, such as an address or a type of business or establishment (for example, museums).

- 1. Open the Maps app.
- 2. Tap the search box and then enter the place you want to search for.
- 3. Tap the **Enter** key on the keyboard or tap a suggested search item.
- **4.** If there is only one search result, it will be marked with a place marker ♥. Tap this icon or swipe up from the bottom to see details.

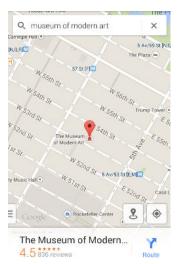

5. If there are multiple search results, they will be indicated by red dots or smart map icons. Swipe up from the bottom to see the search results. Then tap the card of the place that you want to check its address, get directions, and more.

To view details of the next or previous location on the search, swipe left or right.

## Getting directions

Get detailed directions to your destination. Google Maps provides travel directions by car, public transit, bike, or foot.

- 1. Open the Maps app.
- 2. Tap Y.
- 3. Choose how you want to get to your destination.
- **4.** Use your current location as starting point, or tap **My location** to enter your starting point or select a location from your search history.
- 5. Tap Choose destination, and then enter or select your destination.

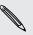

If you're taking public transit, tap  $\stackrel{--}{=}$  to set the date and time of travel, or tap **Options** to set your route preferences.

- **6.** Tap a route or transit option to view the directions on the map. You'll also see the travel duration on the info sheet at the bottom of the screen.
- 7. Tap the info sheet to view the directions in a list.

When you're finished viewing or following the directions, tap X to reset the map. Your destination is automatically saved in the Google Maps history.

# Google Play and other apps

## Getting apps from Google Play

Google Play is the place to go to find new apps for HTC Desire 626G+ dual sim. Choose from a wide variety of free and paid apps ranging from productivity apps, entertainment, to games.

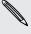

- A Google Wallet<sup>™</sup> payment service is required to purchase a paid app. You will be asked to confirm method of payment when you purchase an app.
- The name of the Play Store app may differ depending on your region.
- The ability to purchase apps varies by region.

#### Finding and installing an app

When you install apps and use them on HTC Desire 626G+ dual sim, they may require access to your personal information or access to certain functions or settings. Download and install only apps that you trust.

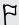

Be cautious when downloading apps that have access to functions or a significant amount of your data on HTC Desire 626G+ dual sim. You're responsible for the results of using downloaded apps.

- 1. Open the Play Store app.
- 2. Browse or search for an app.
- 3. When you find the app that you like, tap it and read its description and user reviews.
- **4.** To download or purchase the app, tap **Install** (for free apps) or the price button (for paid apps).
- 5. Tap Accept.

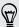

Apps sometimes get updated with improvements or bug fixes. To automatically download updates, after installing the app, tap -> Auto-update.

To open the app, go to the Apps screen and tap the app.

#### Restoring apps from Google Play

Upgraded to a new phone, replaced a lost one, or performed a factory reset? Restore apps that you previously downloaded.

- 1. Open the Play Store app.
- 2. Swipe right from the left edge of the screen to open the slideout menu.

- 3. Tap My apps, swipe to the All tab, and then tap the app you want to restore.
- 4. Install the app.

For more details, refer to the Google Play help.

## Downloading apps from the web

You can download apps directly from websites.

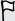

- Apps downloaded from websites can be from unknown sources. To help protect HTC Desire 626G+ dual sim and your personal data, we strongly recommend that you only download from websites you trust.
- Before you can install the downloaded app, make sure that you've set HTC Desire 626G+ dual sim to allow installation of third-party apps in Settings > Security > Unknown sources.
- 1. Open the browser, and then go to the website where you can download the app you want.
- **2.** Follow the website's download instructions for the app.

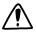

After installing the app, make sure to go back to Settings > Security and clear the Unknown sources option.

## Uninstalling an app

If you no longer need an app that you've downloaded and installed, you can easily uninstall it.

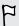

Most of the preloaded apps cannot be uninstalled but can be disabled instead.

From the Apps screen, press and hold the app you want to remove, and then drag it to Uninstall.

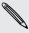

If you purchased an app in Play Store, you can uninstall it for a refund within a limited time. To know more about the refund policy for paid apps, refer to the Google Play help.

#### Disabling an app

If an app cannot be uninstalled, you can disable it instead.

- 1. Go to Settings > Apps
- 2. Swipe to the All tab, and then select the app that you want to disable.
- Tap Disable.

Disabled apps will be removed from the Apps screen, and will not sync data on the background anymore.

## Using the Clock app

Check the time and set up alarms.

#### Setting an alarm

You can set up one or more alarms.

- 1. Open the Clock app.
- 2. Tap ().
- 3. Tap +.
- 4. Set the time.
- 5. If you want the alarm for multiple days, choose the **Repeat** option and select when the alarm will go off.

Tap the on/off switch next to the alarm you want to go off.

## Setting the date and time manually

- 1. Go to Settings.
- 2. Tap Date & time.
- 3. Tap Automatic date & time and turn it off.
- **4.** Clear the **Automatic time zone** option, and then set the time zone, date, and time as required.

## Viewing the Calendar

Use the Calendar app to view your events, meetings, and appointments. If you've signed into your online accounts, related events will also appear in Calendar.

- 1. Open the Calendar app.
- 2. Tap  $\triangle$ , and then choose a calendar view.

### Scheduling or editing an event

You can create or edit events on HTC Desire 626G+ dual sim, and also sync events with your Exchange ActiveSync calendar. You can also create, modify, and sync events with your Google calendar.

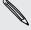

Editing events is not supported for all accounts.

- 1. Open the Calendar app.
- 2. On any Calendar view, do one of the following:

```
Create an event Tap ▮ > New event. Select the calendar you will add the event to.

Edit an event View an event, and then tap ♪ .
```

- 3. Enter and set the event details.
- **4.** To invite contacts from your Exchange ActiveSync account, tap **Guests**. You can also invite contacts from your Google account.
- 5. Tap Done.

### Choosing which calendars to show

- 1. In any calendar view, tap > Settings.
- 2. Choose an account, and then select or clear the calendars you wish to show or hide.

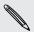

You can also choose which calendars to sync with HTC Desire 626G+ dual sim. Calendars are synced on HTC Desire 626G+ dual sim even if they are hidden.

### Watching videos on YouTube

Check out the latest video sensations using the YouTube® app.

- 1. Open the YouTube app.
- 2. Browse or search for a video.

3. When you find the video that you like, tap it.

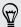

Want to watch the video at a later time instead? Tap : next to the video title, and then tap **Add** to > Watch later. You can access the video again from your account profile's Watch later list.

- 4. While watching a video, you can:
  - Turn HTC Desire 626G+ dual sim sideways to watch the video in full screen.
  - Tap the video screen to pause or to resume playback, or drag the slider to jump to a different part of the video.
  - Scroll down the video information panel to see related videos and comments from other viewers.
  - Browse other videos by minimizing the video screen. Tap ✓ or drag the video screen down to minimize. To close the video thumbnail, swipe it left or right.

Minimize the video screen, and then tap = to open the slideout menu. You can view your account profile and manage your subscriptions and video lists.

### Creating video playlists

Organize your favorite videos into playlists and watch them in the YouTube app.

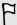

Make sure that you're signed in to your Google account.

- 1. Open the YouTube app.
- 2. Browse or search for a video.
- 3. Tap inext to the video title, and then tap Add to > New playlist.
- 4. Enter the playlist name, and then tap **OK**.
  - If you don't want to share the video playlist, select **Private** before you tap **OK**.
- 5. To add another video to your playlist, browse or search for the video, and then tap in the video title.
- 6. Tap Add to, and then tap the playlist name.

To access and watch your video playlists, minimize the video screen and then tap = to open the slideout menu. Tap the playlist you want.

## Internet connections

### Turning the data connection on or off

Turning your data connection off saves battery life and money on data charges.

- 1. With two fingers, swipe down from the status bar to open Quick Settings.
- 2. Tap the Data connection tile.
- 3. Choose which card you want to use for your data connection, or tap Off to turn the data connection off.

When choosing a card for your data connection, make sure to select the one that has 3G service enabled in Settings. For details, see Choosing which nano SIM card to connect to the 3G network on page 82.

### Wi-Fi

To use Wi-Fi, you need access to a wireless access point or "hotspot".

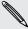

The availability and strength of a Wi-Fi signal varies depending on objects the Wi-Fi signal has to pass through (such as buildings or a wall between rooms).

### Turning Wi-Fi on and connecting to a wireless network

- **1.** Go to Settings.
- 2. Tap the Wi-Fi on/off switch to turn Wi-Fi on.
- 3. Tap Wi-Fi.

Detected Wi-Fi networks will be listed.

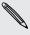

If the wireless network that you want is not listed, tap + to manually add it.

- 4. Tap the Wi-Fi network you want to connect to. If you selected a secured network, you'll be asked to enter the network key or password.
- Tap Connect. You'll see the Wi-Fi icon 💎 in the status bar when connected.

The next time HTC Desire 626G+ dual sim connects to a previously accessed secured wireless network, you won't be asked to enter the key or other security information again.

### Connecting to a Wi-Fi network via WPS

If you're using a Wi-Fi router with Wi-Fi Protected Setup $^{\text{\tiny TM}}$  (WPS), you can connect HTC Desire 626G+ dual sim easily.

- 1. With two fingers, swipe down from the status bar to open Quick Settings.
- 2. Tap the Wi-Fi tile to turn Wi-Fi on.
- 3. Press and hold the Wi-Fi tile to open the Wi-Fi screen.
- **4.** Tap **1**, and then press the WPS button on your Wi-Fi router.

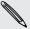

To use the Wi-Fi Protected Setup (WPS) PIN method, tap > WPS Pin Entry.

### Connecting to a different Wi-Fi network

- 1. With two fingers, swipe down from the status bar to open Quick Settings.
- 2. Tap the Wi-Fi tile to turn Wi-Fi on.
- 3. Press and hold the Wi-Fi tile. Detected Wi-Fi networks are displayed.

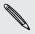

To manually scan for available Wi-Fi networks, tap > Scan.

4. Tap a Wi-Fi network to connect to it.

### Managing your data usage

If you're on a limited data allowance, it's important to keep track of the activities and apps that usually send and receive data, such as browsing the web, syncing online accounts, and sending email or sharing status updates.

Here are some other examples:

- Streaming web videos and music
- Playing online games
- Downloading apps, maps, and files
- Refreshing apps to update info and feeds
- Uploading and backing up your files to your online storage account
- Using HTC Desire 626G+ dual sim as a Portable Wi-Fi hotspot
- Sharing your mobile data connection by USB tethering

To help you save on data usage, connect to a Wi-Fi network whenever possible and set your online accounts and emails to sync less frequently.

### Turning data roaming on or off

Connect to your mobile operator's partner networks and access data services when you're out of your mobile operator's coverage area.

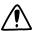

Using data services while roaming may be costly. Check with your mobile operator for data roaming rates before you use data roaming.

- 1. Go to Settings.
- 2. Tap Roaming > Data roaming.
- 3. For each card, configure whether to enable or disable data roaming.

### Keeping track of your data usage

Monitor your data usage to help prevent going over your monthly data allowance.

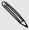

Your actual data usage may differ and may be higher than the data usage measured by HTC Desire 626G+ dual sim.

- 1. Go to Settings.
- 2. Under Wireless & networks, tap More > Data usage.
- 3. Select the tab that shows the mobile operator you use for your data connection.
- **4.** If the data connection is not on, tap the Mobile data switch to turn it on.
- 5. Select **Set mobile data limit** to automatically disable your data connection when you reach the set limit.
  - Then, drag the upper limit line to set your monthly data limit.
- 6. Drag the lower warning line to set an alert before you reach your monthly data limit.
- 7. Drag the vertical line markers to see how much data you've used during a certain period.

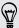

- If you're connecting HTC Desire 626G+ dual sim to another portable Wi-Fi hotspot, tap ▮ > **Mobile hotspots** to restrict background data from downloading that may incur extra data fees.
- To also display Wi-Fi data usage, tap > Show Wi-Fi usage.

### Viewing the data usage of apps

- 1. Go to Settings.
- 2. Under Wireless & networks, tap More > Data usage.
- 3. Select the tab that shows the mobile operator you use for your data connection.
- **4.** If the data connection is not on, tap the Mobile data switch to turn it on.
- 5. Drag the vertical line markers to see how much data you've used during a certain period.

- 6. Scroll down the screen to see a list of apps and their data usage info.
- 7. Tap an app to see more details.

### Connecting to a virtual private network (VPN)

Add virtual private networks (VPNs) so you can connect and access resources inside a secured local network, such as your corporate network.

Before you can connect to your organization's local network, you may be asked to:

- Install security certificates
- Enter your login credentials
- Download and install a required VPN app on HTC Desire 626G+ dual sim

Contact your network administrator for details. Also, HTC Desire 626G+ dual sim must first establish a Wi-Fi or data connection before you can start a VPN connection.

### Adding a VPN connection

P

You must first set a lock screen PIN or password before you can use credential storage and set up the VPN.

- 1. Go to Settings.
- 2. Under Wireless & networks, tap More.
- 3. Tap VPN > +.
- **4.** Enter the VPN settings and set them up according to the security details your network administrator gave you.
- 5. Tap Save.

The VPN is then added to the VPNs section of the VPN settings screen.

### Connecting to a VPN

- 1. Go to Settings.
- 2. Under Wireless & networks, tap More.
- 3. Tap VPN.
- **4.** Tap the VPN that you want to connect to.
- **5.** Enter your log in credentials, and then tap **Connect**. When you're connected, the VPN connected icon appears in the notification area of the status bar.

You can then open the web browser to access resources such as your corporate network intranet.

### Disconnecting from a VPN

- 1. Slide the Notifications panel open.
- **2.** Tap the VPN connection to return to the VPN settings screen, and then tap the VPN connection to disconnect from it.

### Using HTC Desire 626G+ dual sim as a Wi-Fi hotspot

Share your data connection with other devices by turning HTC Desire 626G+ dual sim into a Wi-Fi hotspot.

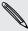

- Make sure the data connection is turned on.
- You must have an approved data plan associated with your account from your mobile service provider to use this service.
- 1. Go to Settings.
- 2. Under Wireless & networks, tap More.
- 3. Tap Tethering & portable hotspot > Wi-Fi hotspot.
- 4. Tap Set up Wi-Fi hotspot.
- 5. Enter a Wi-Fi hotspot name or use the default name.
- **6.** Choose the type of security and set the password (key) for your Wi-Fi hotspot. If you selected **None** in Security, you don't need to enter a password.

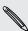

The password is the key other people need to enter on their device so they can connect and use HTC Desire 626G+ dual sim as a Wi-Fi hotspot.

- 7. Tap Save.
- **8.** On the Tethering & portable hotspot screen, tap the switch to turn on the Wi-Fi hotspot.

HTC Desire 626G+ dual sim is ready to be used as a Wi-Fi hotspot when you see 🛜 on the status bar.

# Sharing your phone's Internet connection by USB tethering

No Internet connection available for your computer? No problem. Use the data connection of HTC Desire 626G+ dual sim to connect to the Internet.

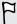

- Make sure you have a USB tethering service enabled by your mobile operator.
- You may need to have USB tethering added to your data plan, and it may incur additional cost.
   Contact your mobile operator for details.
- 1. Connect HTC Desire 626G+ dual sim to your computer using the provided USB cable.
- 2. Go to Settings.
- 3. Under Wireless & networks, tap More.
- 4. Tap Tethering & portable hotspot.
- 5. Select the USB tethering option.

## **Bluetooth**

### Connecting a Bluetooth headset

You can listen to music over a Bluetooth stereo headset, or have hands-free conversations using a compatible Bluetooth headset.

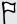

- To listen to music with your headset, the headset must support the A2DP Bluetooth profile.
- Before you connect your headset, make it discoverable so HTC Desire 626G+ dual sim can find
  it. Refer to your headset manual for details.
- 1. With two fingers, swipe down from the status bar to open Quick Settings.
- 2. Tap the Bluetooth tile to turn Bluetooth on.
- 3. Press and hold the Bluetooth tile. The Bluetooth screen opens.
- 4. If you don't see your headset listed, tap Search for devices to refresh the list.
- 5. When you see the name of your headset in the Available Devices section, tap the name. HTC Desire 626G+ dual sim pairs with the headset and the headset connection status is displayed in the Paired Devices section.

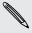

If automatic pairing fails, enter the passcode supplied with your headset.

When the Bluetooth headset is connected to HTC Desire 626G+ dual sim, the Bluetooth connected icon 🏶 is displayed in the status bar.

### Unpairing from a Bluetooth device

- 1. With two fingers, swipe down from the status bar to open Quick Settings.
- 2. If Bluetooth is off, tap the **Bluetooth** tile to turn Bluetooth on.
- 3. Press and hold the Bluetooth tile. The Bluetooth screen opens.
- **4.** In the Paired devices section, tap  $\frac{1}{2}$  next to the device to unpair.
- 5. Tap Unpair.

# Settings and security

### Managing your nano SIM cards

You can set which card to use as the default card for voice call and messaging.

- 1. Go to Settings.
- 2. Tap SIM management.
- 3. You can:
  - Turn either card on or off.
  - Tap a card name to rename it, enter your mobile number, and more.
  - Choose which card to use for voice call and messaging. Or select the Always ask option
    if you want apps to prompt you to choose a card whenever you make calls or send
    messages.

# Choosing which nano SIM card to connect to the 3G network

When you have two nano SIM cards inserted on your phone, only one card can connect to the 3G network. The other card will connect to the 2G network only. You can set which card you want to connect to the 3G network.

- 1. Go to Settings.
- 2. Tap Mobile networks.
- 3. Tap 3G service > Enable 3G, and then choose the card you want to connect to the 3G network.

### Assigning a PIN to a nano SIM card

You can help to protect the nano SIM card by assigning a Personal Identification Number (PIN).

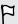

Make sure you have the default PIN provided by your mobile operator before continuing.

- 1. Go to Settings, and then tap Security.
- 2. Tap Set up SIM card lock.
- 3. Select which card you want to assign a new PIN to.

- 4. Choose to lock the card, enter the default PIN of the card, and then tap OK.
- 5. To change the card PIN, tap Change SIM PIN.

### Restoring a nano SIM card that has been locked out

If you enter the wrong PIN more times than the maximum number of attempts allowed, the nano SIM card will become "PUK-locked."

You need a Pin Unlock Key (PUK) code to restore access to HTC Desire 626G+ dual sim. Contact your mobile operator for this code.

- 2. Enter the new PIN you want to use, and then tap  $\blacktriangleleft$ .
- 3. Enter the new PIN again, and then tap OK.

# Protecting HTC Desire 626G+ dual sim with a screen lock

Help protect your personal information and help prevent others from using HTC Desire 626G+ dual sim without your permission by setting a screen lock pattern, face unlock, PIN, or password.

You'll be asked to unlock the screen every time HTC Desire 626G+ dual sim is turned on or when it's idle for a certain period of time.

- 1. Go to Settings.
- 2. Tap Security > Screen lock.
- 3. Select a screen lock option and set up the screen lock.
- 4. Tap Automatically lock, then specify the idle time before the screen is locked.

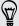

You can also clear **Make pattern visible** or **Make passwords visible** if you don't want your screen lock to display as you enter it onscreen.

### Turning Airplane mode on or off

When you enable Airplane (Flight) mode, all wireless radios on HTC Desire 626G+ dual sim are turned off, including the call function, data services, Bluetooth, and Wi-Fi.

When you disable Airplane mode, the call function is turned back on and the previous state of Bluetooth and Wi-Fi is restored.

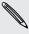

If USB tethering is turned on, enabling Airplane mode turns it off. You need to manually turn USB tethering on after you disable Airplane mode.

Press and hold POWER, and then tap Airplane mode.

When enabled, the Airplane mode icon  $\rightarrow$  is displayed in the status bar.

### Adding and syncing an account

- 1. Go to Settings.
- 2. Under Accounts, tap Add account.
- 3. Choose an account type, and then enter your login information.
- 4. Choose the types of information that you want to sync on HTC Desire 626G+ dual sim.

### Removing an account

- 1. Go to Settings.
- 2. Under Accounts, tap an account type.
- 3. Tap the account that you want to remove.
- 4. Tap > Remove account.

Removing an account does not delete information from the online service itself.

### Turning automatic screen rotation off

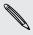

Automatic rotation is not supported in all apps.

- 1. Go to Settings.
- 2. Tap Display.
- 3. Clear the Auto-rotate screen option.

### Adjusting the time before the screen turns off

After a period of inactivity, the screen turns off to conserve battery power. You can set the idle time before the screen turns off.

- 1. Go to Settings.
- 2. Tap Display, and then tap Sleep.
- **3.** Tap the time before the screen turns off.

### Adjusting the screen brightness manually

- 1. Go to Settings.
- 2. Tap Display > Brightness.

- 3. If the Auto option is enabled, tap it to turn it off.
- **4.** Drag the brightness slider to the left to decrease or to the right to increase the screen brightness.

### Changing the display language

Changing the language adjusts the keyboard layout, date and time formatting, and more.

- 1. Go to Settings.
- 2. Tap Language & input > Language.
- 3. Tap the language you want to use.

### Working with certificates

Use client and Certificate Authority (CA) digital certificates to enable HTC Desire 626G+ dual sim to access VPN or secured Wi-FI networks, and also to provide authentication to online secure servers. You can get a certificate from your system administrator or download it from sites that require authentication.

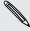

Some apps such as your browser or email client let you install certificates directly in the app. See the app's help for details.

### Installing a digital certificate

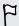

You must set a lock screen PIN or password before installing a digital certificate.

- 1. Save the certificate file in the root folder on HTC Desire 626G+ dual sim.
- 2. Go to Settings.
- 3. Tap Security > Install from phone storage.
- **4.** Tap **=** and choose to install the certificate from the internal storage or SD card.
- **5.** If you have more than one certificate in the root folder, select the certificate you want to install.
- 6. Enter a name for the certificate and tap **OK**.

## Trademarks and copyrights

©2015 HTC Corporation. All Rights Reserved.

HTC, the HTC logo, HTC Desire, and HTC BlinkFeed are trademarks or service marks of HTC Corporation.

Google, Android, Android Beam, Android Market, Google Calendar, Google Chrome, Google Maps, Google Now, Google Play, Google Talk, Google Wallet, Google Voice Search, Google+, Gmail, and YouTube are trademarks of Google Inc.

Microsoft and ActiveSync are either registered trademarks or trademarks of Microsoft Corporation in the United States and/or other countries.

The Bluetooth® word mark and logos are registered trademarks owned by Bluetooth SIG, Inc.

Wi-Fi® is a registered trademark of the Wireless Fidelity Alliance, Inc.

microSD is a trademark of SD-3C LLC.

All other trademarks and service marks mentioned herein, including company names, product names, service names and logos, are the property of their respective owners and their use herein does not indicate an affiliation with, association with, or endorsement of or by HTC Corporation. Not all marks listed necessarily appear in this User Guide.

Screen images contained herein are simulated. HTC shall not be liable for technical or editorial errors or omissions contained herein, nor for incidental or consequential damages resulting from furnishing this material. The information is provided "as is" without warranty of any kind and is subject to change without notice. HTC also reserves the right to revise the content of this document at any time without prior notice.

No part of this document may be reproduced or transmitted in any form or by any means, electronic or mechanical, including photocopying, recording or storing in a retrieval system, or translated into any language in any form without prior written permission of HTC.

# Index

| Airplane mode 83                     | - setting date and time 72                  |
|--------------------------------------|---------------------------------------------|
| Alarms                               | Conference call 44                          |
| - setting 72                         | Contacts                                    |
| Android Market                       | - adding 55                                 |
| See Google Play                      | - contact groups 56                         |
| Messages 46                          | - editing 55                                |
| Apps                                 | - filtering 54                              |
| - arranging 40                       | - importing 55, 56                          |
| - grouping into a folder 40          | - personal profile 54                       |
| - hiding or unhiding 41              | - sending contact info 56                   |
| - icons on Home screen 37            | Copying                                     |
| - installing 70, 71                  | - files to computer 47                      |
| - installing from the web 71         | - text 23                                   |
| - on Home screen 37                  | - text 20                                   |
| - restoring 70                       | D                                           |
| - uninstalling 71                    | D                                           |
|                                      | Data connection                             |
| B                                    | - data roaming 77                           |
|                                      | - sharing 80                                |
| Backup                               | - turning on or off 75                      |
| - restoring backed up apps 70        | - usage 76                                  |
| Battery                              | Data transfer                               |
| - charging 12                        | See Transfer contacts                       |
| - checking usage 28                  | Display                                     |
| - saving battery power 28            | - changing the time before the screen turns |
| Bluetooth                            | off 84                                      |
| - connecting a Bluetooth headset 81  | - screen brightness 84                      |
| Browser                              | - screen rotation 84                        |
| - bookmarks 52                       | - Sleep mode 19                             |
| - history 53                         | -                                           |
| - using 52                           | E                                           |
|                                      | E                                           |
| C                                    | Email                                       |
| Calendar                             | See Mail                                    |
|                                      |                                             |
| - creating an event 73<br>- views 72 | F                                           |
| - views 72<br>Camera                 |                                             |
| - basics 62                          | Factory reset 48 Files                      |
|                                      |                                             |
| Change phone language 85             | - copying to computer 47                    |
| Change phone language 85             | Finger gestures 16                          |

Clock

- alarm 72

| -  | 1 1 |    |
|----|-----|----|
| FΩ | เส  | er |

- grouping apps 40
- removing items 40, 41

#### G

#### Gallery

- editing 63
- Video Highlights 63
- -viewing 63

#### Gestures

- touch gestures 16

Gmail 60

Google Chrome

- browser 52

Google Maps 67

Google Now 50, 51

- setting up 50
- turning off 51

#### Google Play

- installing apps 70
- refund 71

Google Voice Search 52

GPS (Global Positioning System)

See Locations

#### H

Hands free 81

Hard reset

See Factory reset

Headphones

See Bluetooth

#### Home screen

- apps 37
- changing your main Home screen 39
- -folder 40
- HTC BlinkFeed 32
- launch bar 36
- rearranging widgets and icons 38
- removing widgets and icons 38
- shortcuts 37
- wallpaper 36
- widgets 37

#### HTC BlinkFeed

- about 32
- adding or removing locales 33
- deleting tiles 34
- posting to social networks 35

- reading articles 34
- saving articles for later 34
- selecting feeds 33
- setting up custom topics 33
- turning on or off 32

#### T

#### Internet connection

- VPN 78
- Wi-Fi 75
- Wi-Fi Hotspot 79

#### K

#### Keyboard

- dictionary 26
- entering text 25
- entering text by speaking 27
- HTC Sense keyboard 24
- layout 25
- multi-language keyboard 25
- predictive text 26
- shortcuts 26
- speech recognition 27
- Trace keyboard 27

#### T

#### Language

- system language 85

### Locations

- turning on location services 67

Low battery 28

#### M

#### Mail

- attachments 58
- carbon copy, blind copy (cc, bcc) 58
- draft 58
- replying 59
- searching 59
- sending 58

#### Making calls

- calling 42

### Maps

- Google Maps 67

#### Market

See Google Play

| Master reset                                | Security                           |  |
|---------------------------------------------|------------------------------------|--|
| See Factory reset                           | - protecting SIM card with PIN 82  |  |
| microSD card 11                             | - security certificates 78         |  |
| Music                                       | Settings                           |  |
| - adding a song to a queue 66               | - display language 85              |  |
| - listening 65                              | - Storage 47                       |  |
| - playlist 65                               | Setup                              |  |
|                                             | - initial setup 14                 |  |
| p                                           | SIM card                           |  |
|                                             | - SIM PIN 82                       |  |
| Pair a Bluetooth headset 81                 | Sleep mode 19                      |  |
| People                                      | Slideshow                          |  |
| See Contacts                                | See Video Highlights               |  |
| Phone calls                                 | Soft reset 48                      |  |
| - calling 42                                | Software updates 15                |  |
| - conference call 44                        | Sound                              |  |
| - emergency call 43                         | - switching profiles 45            |  |
| - missed calls 42                           | Speakerphone 44                    |  |
| - muting the microphone 44                  | Storage                            |  |
| - putting a call on hold 43                 | - copying files 47                 |  |
| - speakerphone 44                           | - types of storage 47              |  |
| Power                                       |                                    |  |
| - charging the battery 12                   | т                                  |  |
| - checking battery usage 28                 | 1                                  |  |
| - saving power 28                           | Tethering                          |  |
| - sleep mode 19                             | See USB Tethering                  |  |
| Print screen                                | Transfer contacts 14               |  |
| See Capture screen                          |                                    |  |
| PUK (PIN Unblock Key) 83                    | U                                  |  |
|                                             | Updates                            |  |
| R                                           | See Software updates               |  |
| Reset 48                                    | USB Tethering 80                   |  |
| neset 40                                    | OSD Tethering 80                   |  |
|                                             | ***                                |  |
| 8                                           | V                                  |  |
| Screen 19, 23, 84                           | Video Highlights 63                |  |
| - adjusting brightness 84                   | Voice input 27                     |  |
| - capture 23                                | Voice search 52                    |  |
| - changing the time before the screen turns | VPN 78,79                          |  |
| off 84                                      | - adding a connection 78           |  |
| - rotation 84                               | - connecting 78                    |  |
| - Sleep mode settings 84                    | - disconnecting 79                 |  |
| Screen shot                                 |                                    |  |
| See Capture screen                          | W                                  |  |
| SD card 11                                  | VV                                 |  |
| Search                                      | Wallpaper 36                       |  |
| - searching phone and Web 51                | Wi-Fi 75,76                        |  |
| - voice search 52                           | - connecting to another network 76 |  |

- connecting via WPS 76
- turning on 75

Wi-Fi hotspot 79

### Widgets

- adding 37
- changing settings 37
- rearranging 38
- removing 38, 39
- resizing 37

Word prediction 26

- bilingual prediction 26

.....

YouTube 73